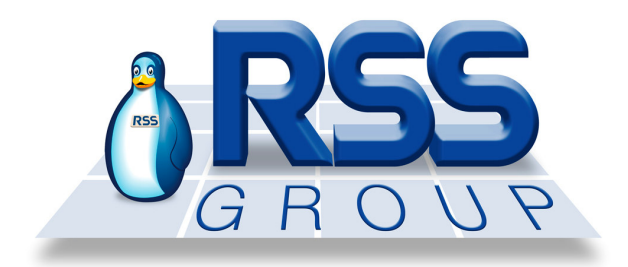

## *User and programming manual RSS-059*

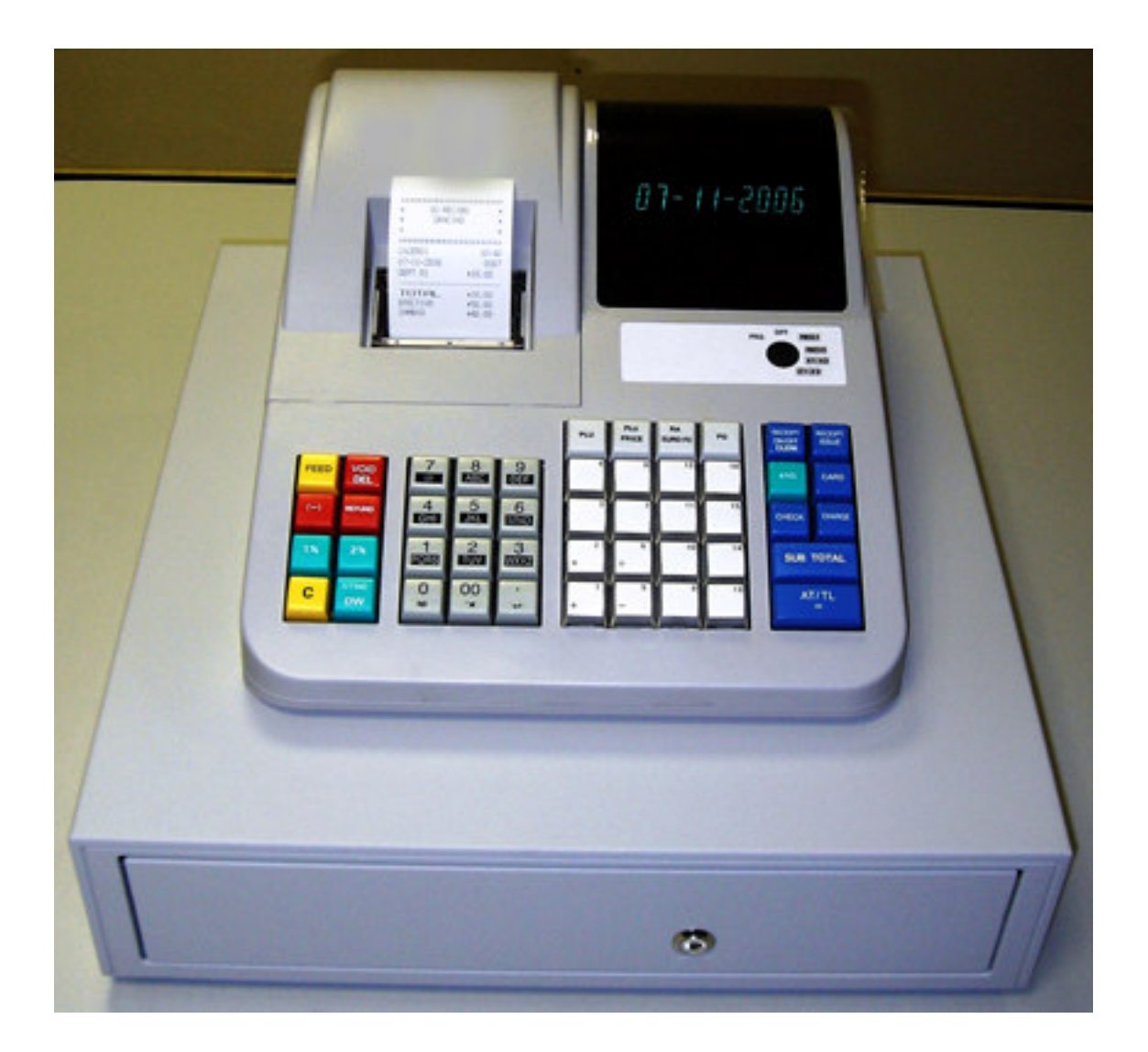

All specifications of this manual can be changad without previous notification

### **Table of Contents**

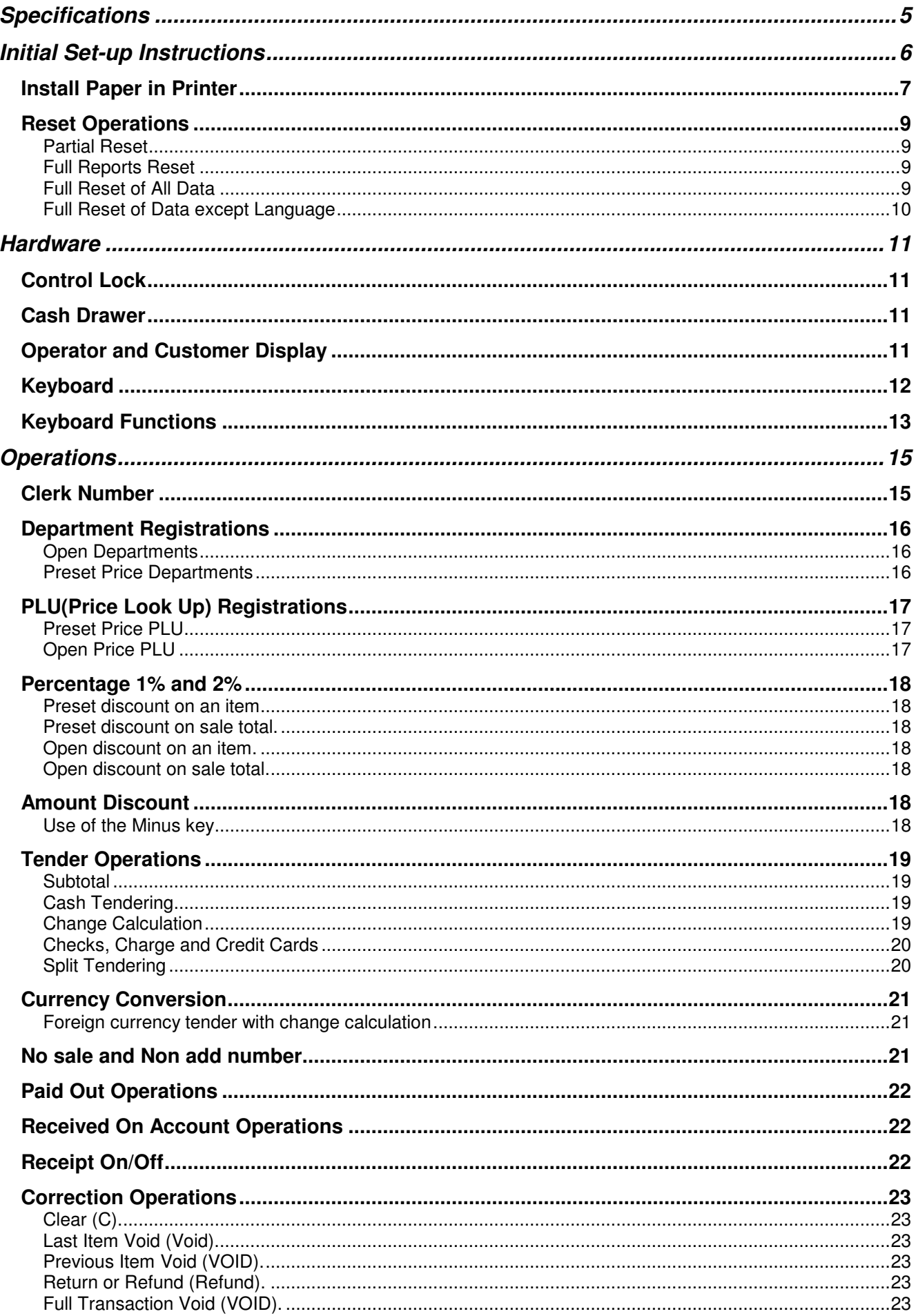

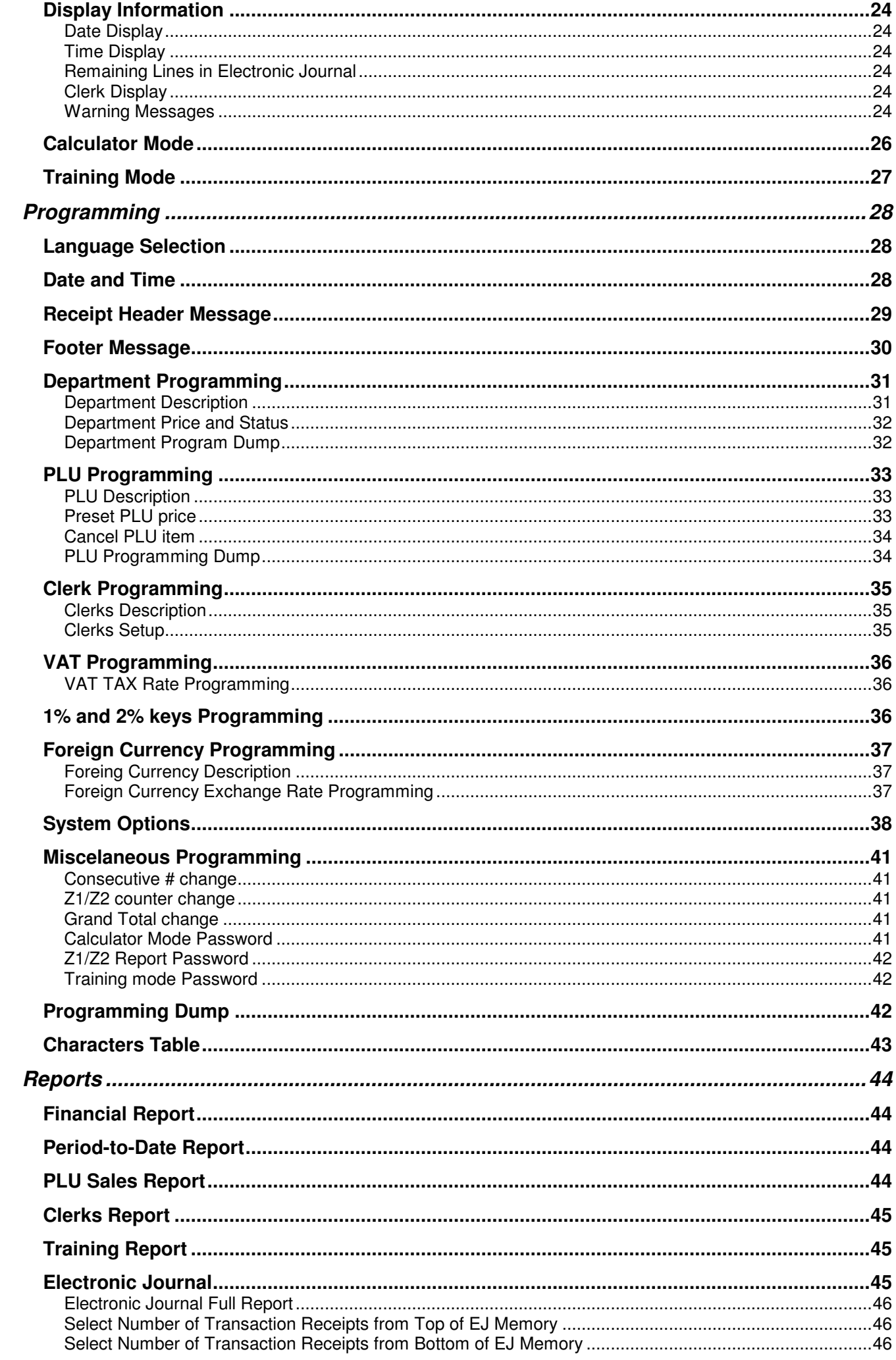

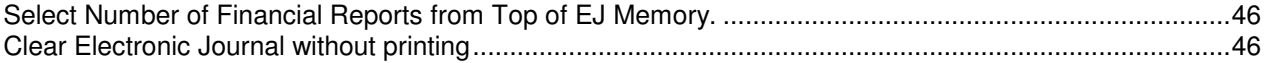

### **SPECIFICATIONS**

The Electronic Cash Register RSS-059 offers an advanced performance for a cash register of small dimensions, thanks to its operador-friendly model features, found only on large and more expensive machines, such as: thermal printer for issuing the ticket and the possibility to keep an electronic journal in the memory.

**Specifications** 

- 16 Departments
- 200 PLUs (ítems with description and price)
- 8 Clerks
- 4 types of VAT
- 4 tendering keys (Cash, Check, Charge and Credit Card)
- 4 currency types
- 10 Digits Alphanumeric Operator and Rear Display
- 4 Columns Thermal Printer
- 3000 Lines Electronic Journal
- Calculator Function
- Training Function by clerk or by code

### **INITIAL SET-UP INSTRUCTIONS**

If possible, please connect the Cash Register to an individual power source line. When installing, please try to prevent the following:

- Exposure to direct sun light.
- Humidity.
- Hard working environment.

With the machine plugged, install the batteries supplied with the register: lift the paper cover and place the batteries in its compartments.

## **INSTALL PAPER IN PRINTER**

The Cash Register is supplied with one thermal paper roll  $57 \pm 0.5$  mm wide. Lift the printer cover.

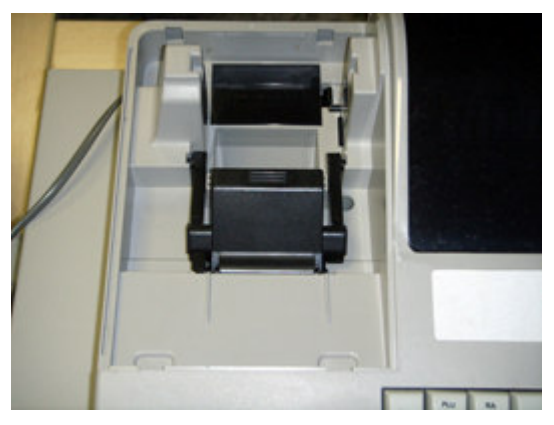

Pull up of the paper holder to be able to put the paper in place.

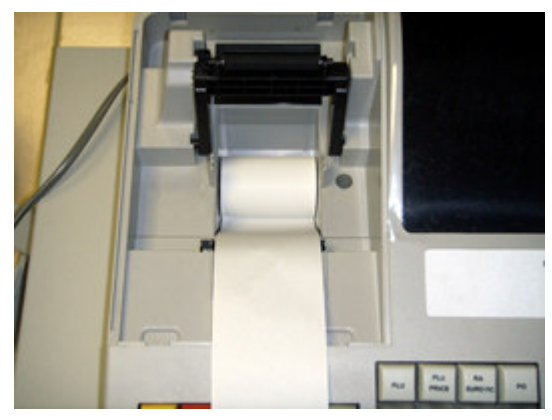

Let the paper roll fall down with the paper end feeding from bottom of the roll. Close firmly the printer holder leaving the paper out.

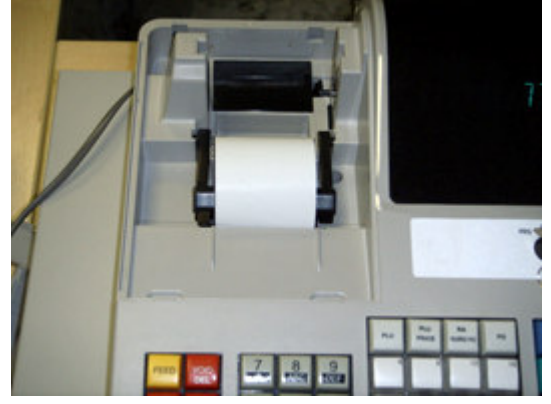

Close the printer cover passing the paper through the slot.

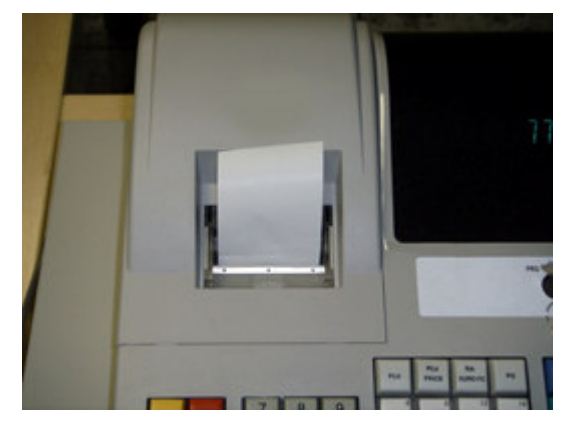

If you want to use the printer as journal, insert the leading end of the paper in the take-up spool.

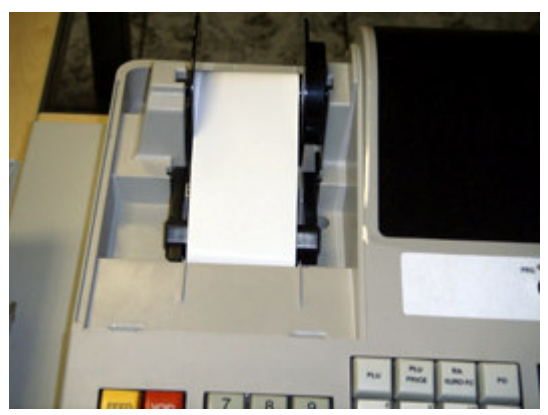

Close the printer cover.

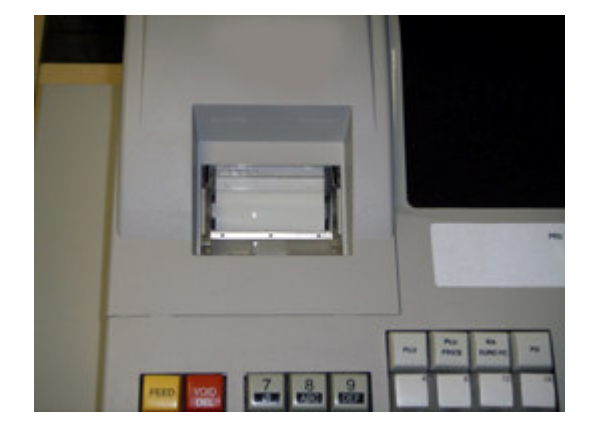

### **RESET OPERATIONS**

The Cash Register has the option to perform four types of reset. Proceed carefully, because you could lose all the data.

#### **Partial Reset**

The partial reset is used to clear the actual working memory. It can be used when the register is locked due to a wrong operation and there is no way to unlock it.

Turn the key to the OFF position.

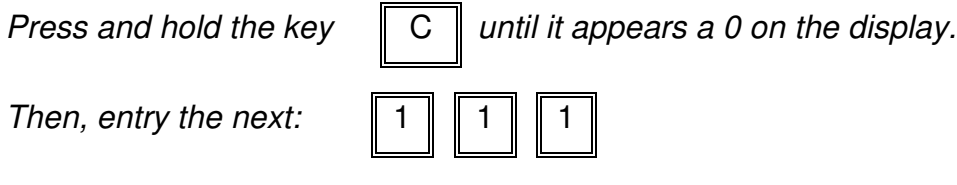

It will be printed the message RESET D.

#### **Full Reports Reset**

The full reports reset is used to clear the sales counters and reset to zero the receipt number. After this procedure the register is ready for programming and operation.

Turn the key to the OFF position.

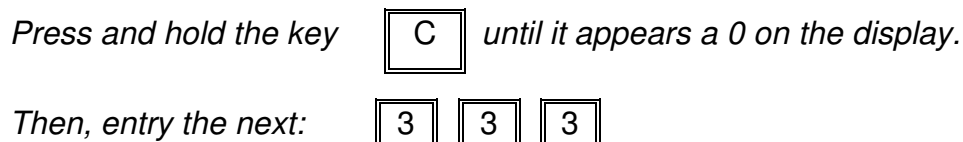

It will be printed the message RESET C.

### **Full Reset of All Data**

This reset leaves the register in the default status preset by factory. All programming data is lost and the cash register has to be programmed again. We recommend never to use this reset unless it is recommended by the technical service.

Turn the key to the OFF position.

*Press* and *hold* the key  $\|C\|$  *until* it appears a 0 on the display.

*Then, entry the next:* 

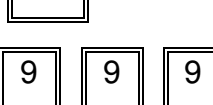

It will be printed the message RESET A.

This reset also requires the programming of date and time.

#### **Full Reset of Data except Language**

This reset leaves the register in the default status preset by factory. All programming data is lost except the language setting and the cash register has to be programmed again. We recommend never to use this reset unless it is recommended by the technical service.

Turn the key to the OFF position.

*Press* and *hold* the key  $\boxed{C}$  *until it appears* a 0 *on* the display.

*Then, entry the next:*  $\|7\| 7\| 7$ 

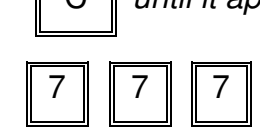

It will be printed the message RESET B.

This reset also requires the programming of date and time.

### **HARDWARE**

## **CONTROL LOCK**

The Cash Register has a Control Lock to restrict the use of some functions.

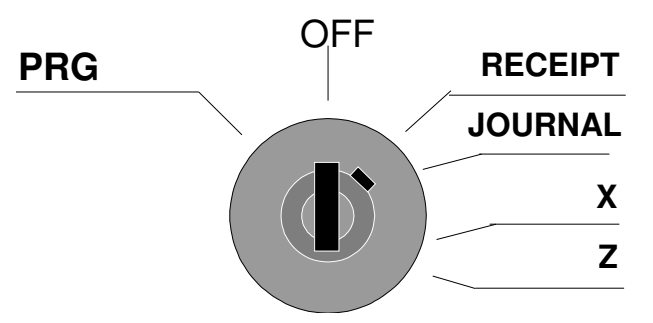

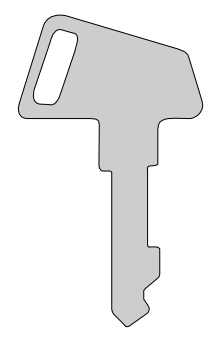

The Control Lock has 6 positions to select the operating modes:

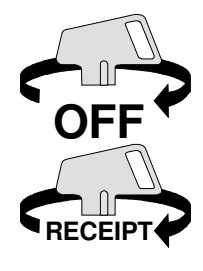

OFF Position. The cash register is inoperable. The key can be removed from the control lock.

RECEIPT Position. Used for normal registrations. Receipt for the customer is printed and the electronic journal activated to keep the copies of all receipts. The key can be removed from the control lock.

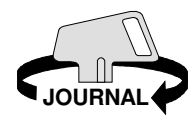

JOURNAL Position. Used for normal registrations, but paper don't advance and receipt for the customer is not issued.

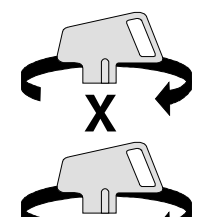

X Position. Used to print register reports.

Z Position. Used to print the reports and reset totals to zero.

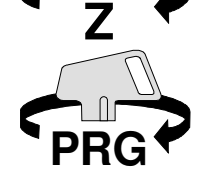

PRG Position. Used for the register programming. Recommended to be used only by a trained person.

# **CASH DRAWER**

The Cash Register is equipped with a cash drawer with 4 compartments for the bills and 8 for the coins (normal drawer) or 3 compartments for the bills and 8 for the coins (small drawer), The cash drawer opens automatically after each sale or after running sales reports.

## **OPERATOR AND CUSTOMER DISPLAY**

The Cash Register has displays for the Operator and the Customer.

The Cash Register is equipped with an alphanumeric 10 digits Display for the Operator and the Customer. They show the operations done in the cash register.

Display Layout:

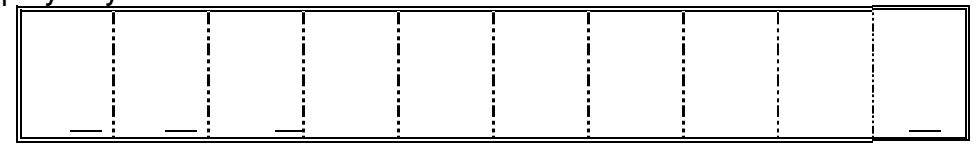

- The first left digit symbol indicates that the cash register works in calculator mode. All the operations done in this mode are not added to the sales counters.
- The second left digit symbol indicates that the key RECEIPT ON/OFF has been pressed. After pressing again the key RECEIPT ON/OFF, this symbol disappears.
- The third left digit symbol indicates that the cash register is in training mode.
- The last right end digit symbol indicate that less than 700 lines remain in the electronic journal. It is a reminder that you have to list the electronic journal and reset to zero.

### **KEYBOARD**

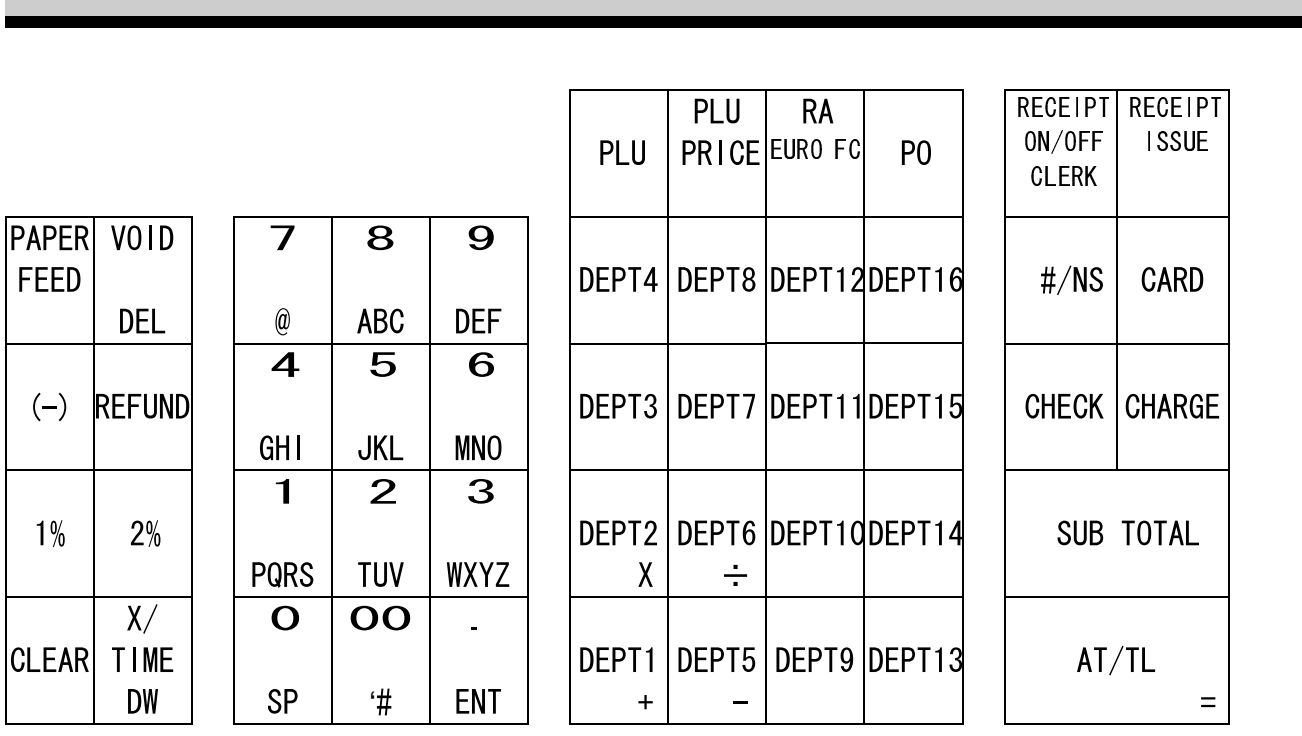

## **KEYBOARD FUNCTIONS**

Followings are the keys allocated on the ER059RSS keyboard and its explanations.

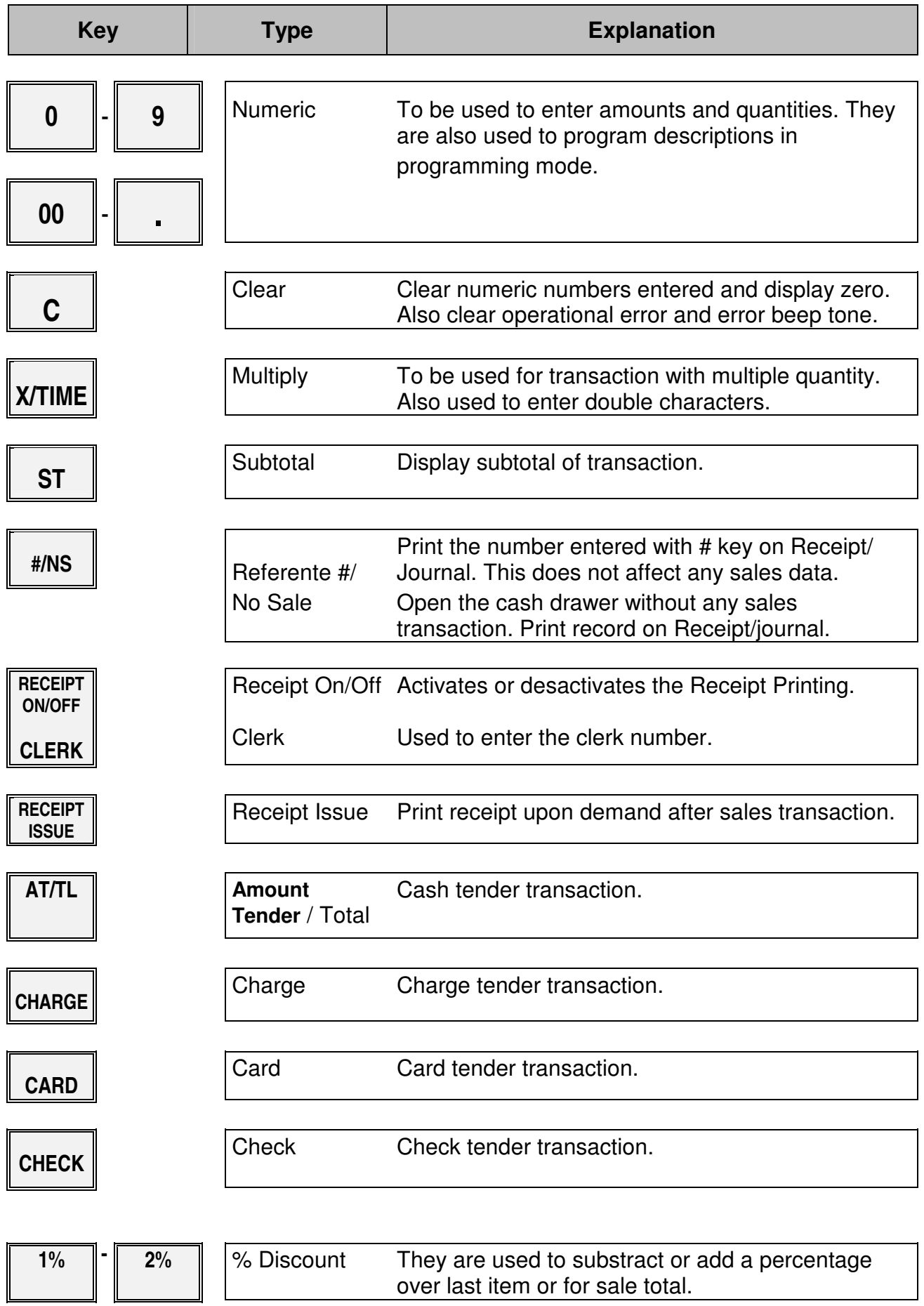

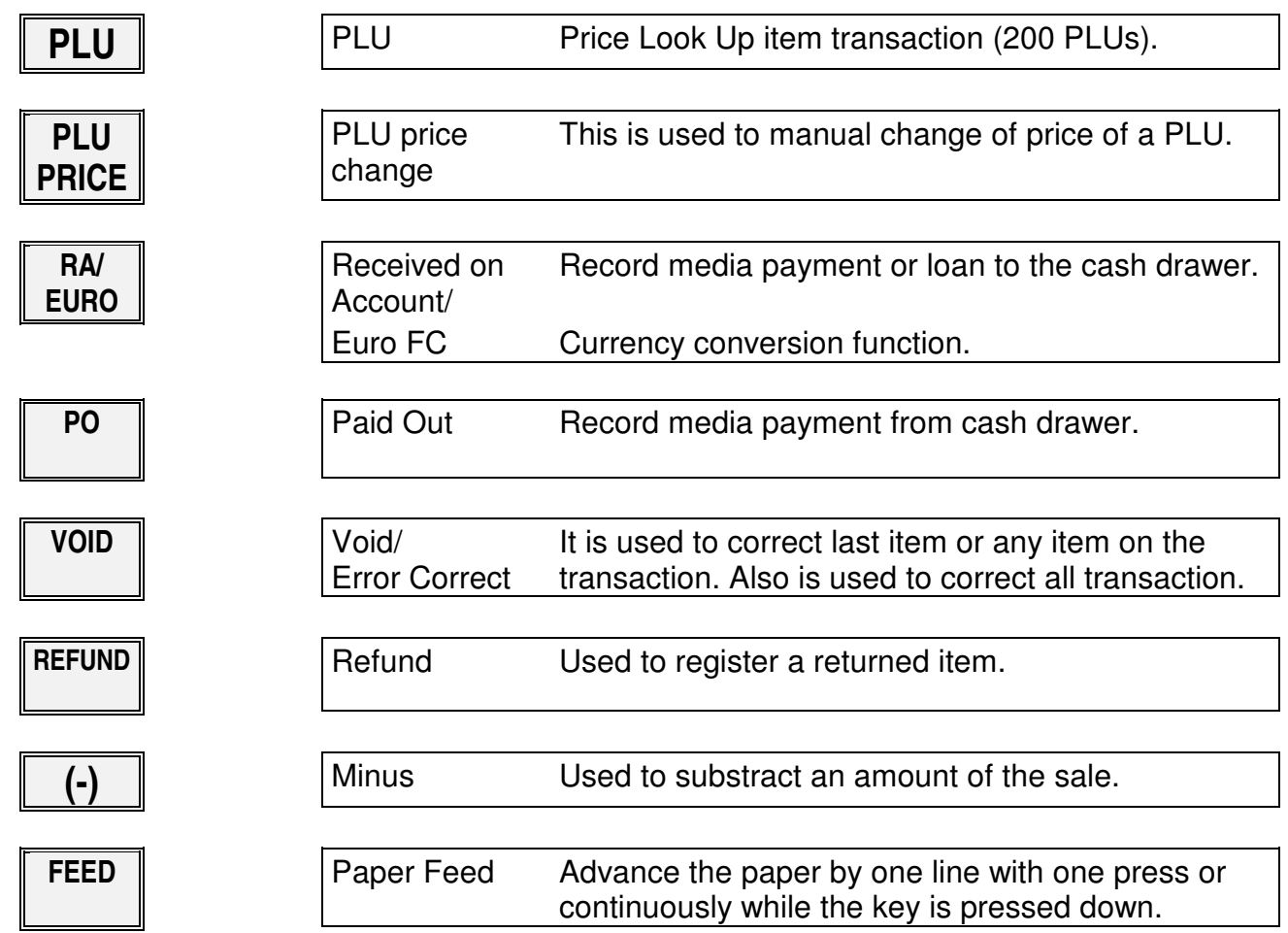

## **CLERK NUMBER**

Clerk codes has a special security feature to control access to the register which can be programmed in the register memory as individual code. When clerk system is activated, Clerk code must be assigned before operating in RECEIPT or JOURNAL mode. The entered clerk code stays until LOG-OFF operation even if any operation is performed in

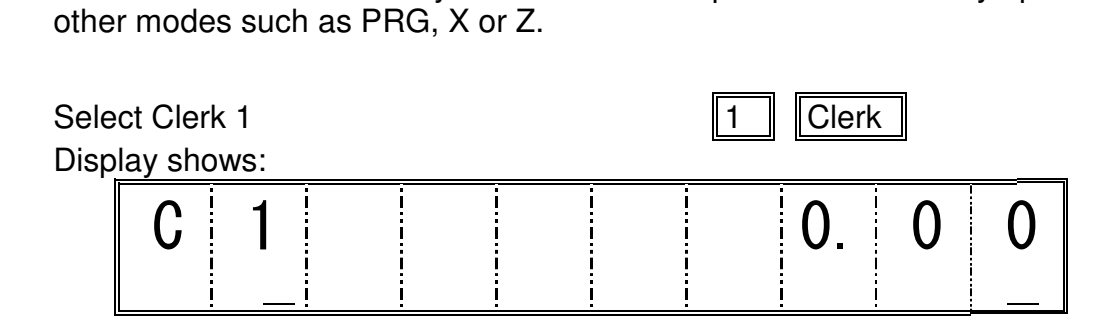

Security code can be programmed and entered in 3 digits number after clerk number. If wrong security code was entered with clerk code, the register shows error with beep sound.

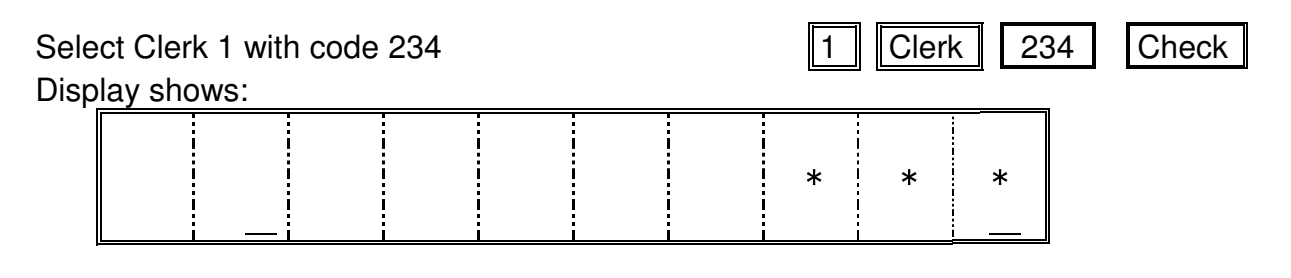

LOG-OFF operation: Clerk number entry will be required for next operation once Log-Off operation was performed.

To log-off enter Clerk 9

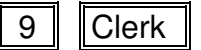

### **DEPARTMENT REGISTRATIONS**

### **Open Departments**

*Dept* 1 *with unit price*  $1 \in \mathbb{R}$  | 100 | DEPT1

*Repeat same item sales:* DEPT1

For multiple item transaction, numer of item or weight can be entered (0.001 – 99.999), with X/Time key to register into Department.

*2 of Dept* 1 *with unit price*  $f \in \mathbb{Z}$   $\boxed{2}$   $\boxed{\text{X/Time}}$   $\boxed{100}$   $\boxed{\text{DEPT1}}$ 

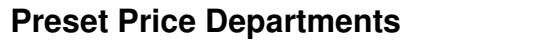

*Press Dept without unit price* DEPT1

*Repeat same item sales* DEPT1

For multiple item transaction (0.001 – 99.999) is also available with X/Time without unit price entry into Department.

**2** of Department 1

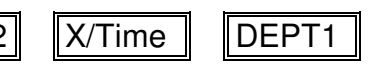

# **PLU(PRICE LOOK UP) REGISTRATIONS**

### **Preset Price PLU**

**Register PLU # 4** 4 4 **4 4 1 PLU** 

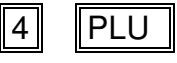

*Repeat same item sales* PLU

For multiple item transaction, numer of item or weight can be entered (0.001 – 99.999), with X/Time key to register into PLU.

 $\text{*Requester 2 of PLU #4* 2$ 

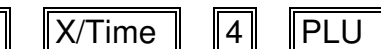

#### **Open Price PLU**

*PLU* #4 with *unit* price  $1 \in \mathbb{R}$ :  $\boxed{100}$  **PLU** Price  $\boxed{4}$  **PLU** 

For multiple item transaction, numer of item or weight can be entered (0.001 – 99.999), with X/Time key to register into PLU.

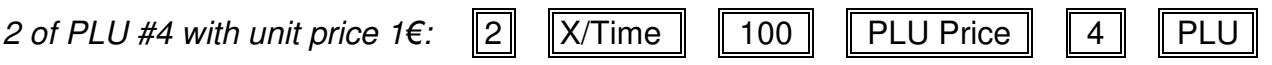

## **PERCENTAGE 1% AND 2%**

The function keys1% and 2% can be programmed to substract or add a percentage. It can be also programmed a fixed percentage on each of the keys.

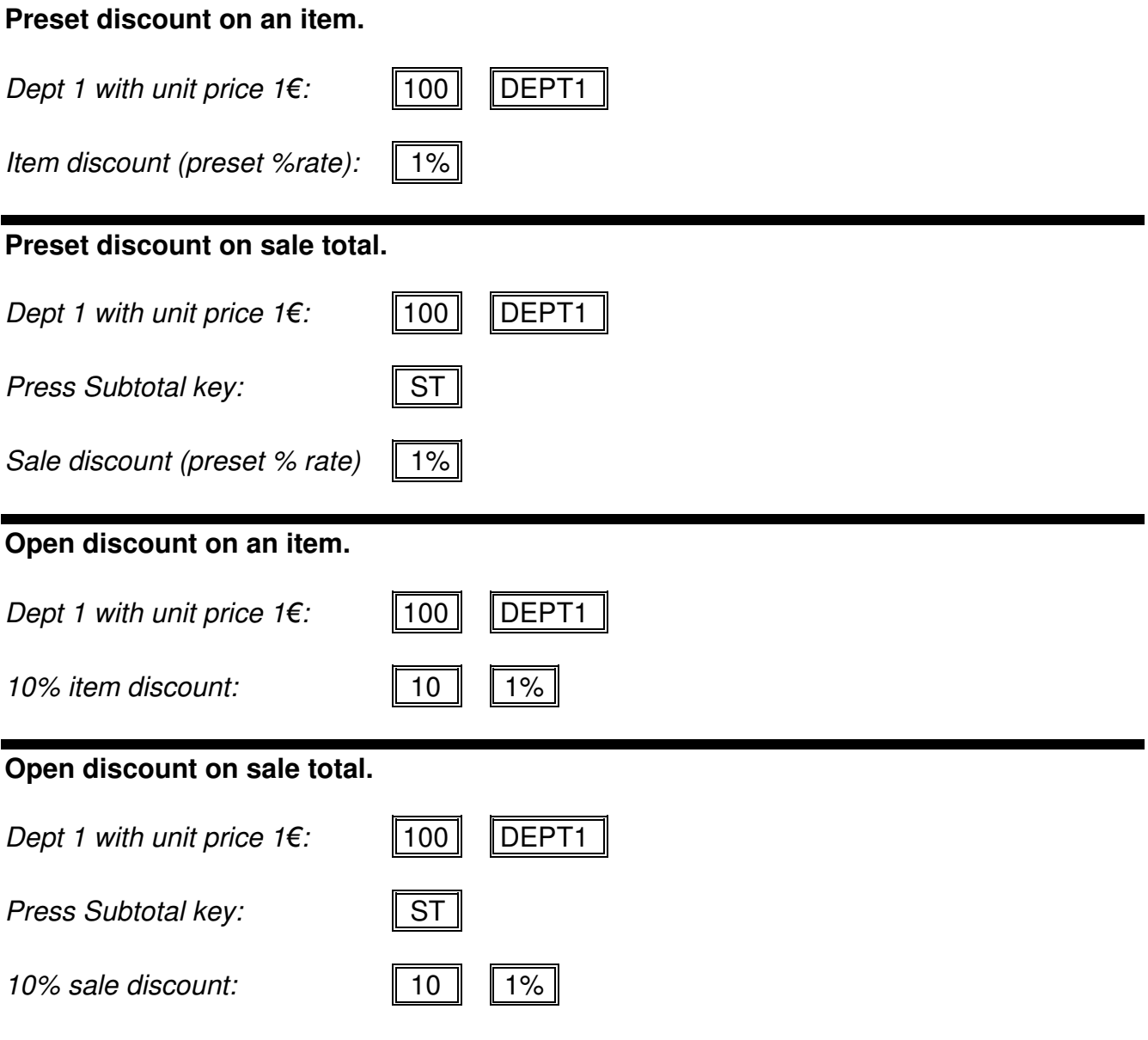

### **AMOUNT DISCOUNT**

### **Use of the Minus key**

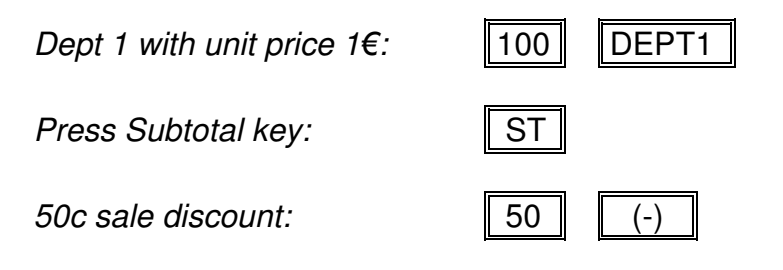

## **TENDER OPERATIONS**

This product provides 4 kinds of media such as Cash, Charge, Check and Card to finalize the registration transaction. Cash change will be automatically calcurated by entering tender amount with Cash tender key. The Subtotal key is also supported to show the total amount to confirm sales total amount to receive proper tender amount before above tender key entry.

### **Subtotal**

The Subtotal key shows total amount of the sales transaction on the display as follows.

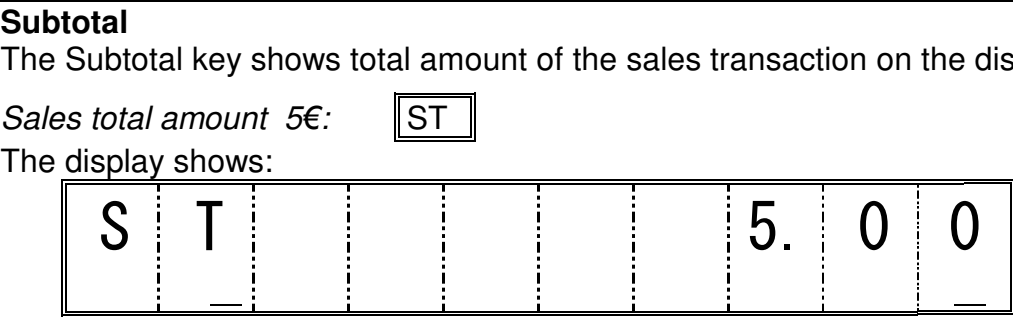

### **Cash Tendering**

To finalize the sales transaction, press AT/TL.

*Sales total amount 5:* AT/TL

The display shows:

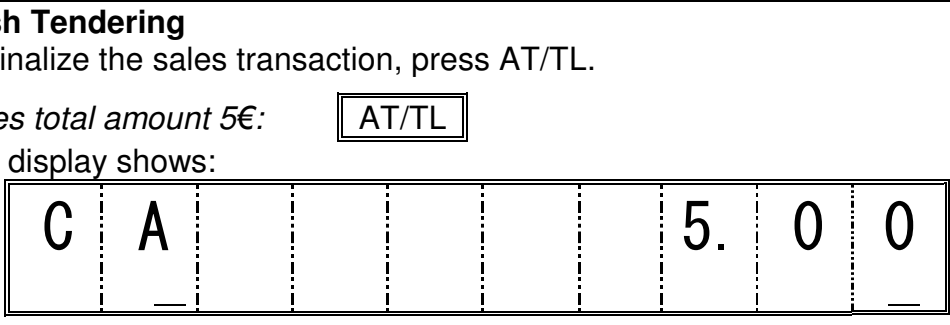

### **Change Calculation**

Change amount will be automatically calculated by entering tender amount before pressing AT/TL key.

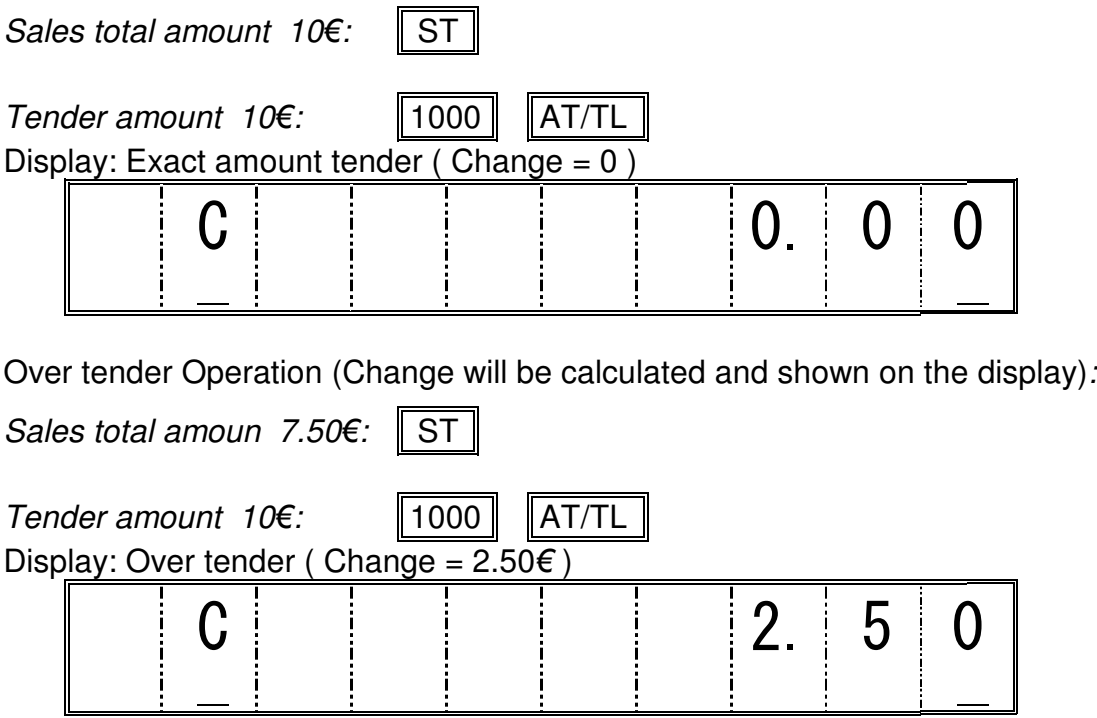

#### **Checks, Charge and Credit Cards**

This product provides other finalization media such as Check for personal check, Charge for sales on credit and Card for credit card. Over tender operation in same way as for Cash key is allowed only for Check key. Split tender operation is allowed for all medias including Cash.

#### **Split Tendering**

Check, Charge and Card:

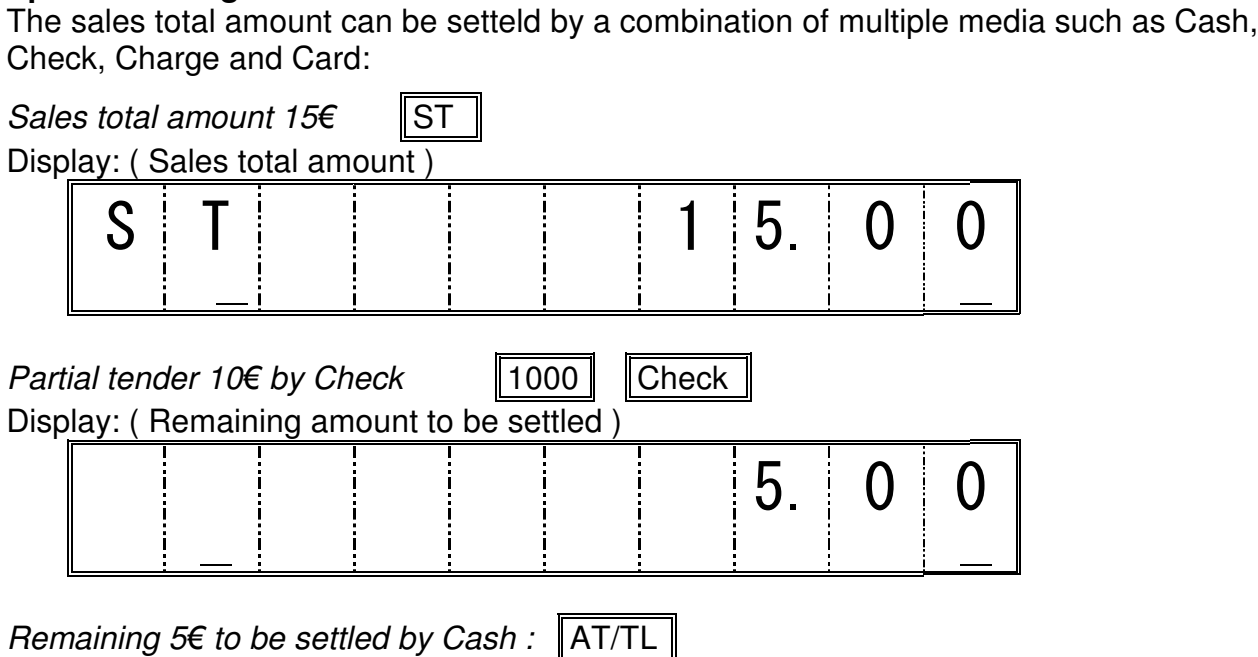

**Note:** It is recommended to press Subtotal to confirm sales total amount prior to split tender operation.

## **CURRENCY CONVERSION**

This product supports currency conversion feature to setttle the payment in different currency at finalization of the transaction. 4 individual foreign currency rate which can be programmed on each currency conversion (RA/FC) key are supported to handle multiple currencies.

### **Foreign currency tender with change calculation**

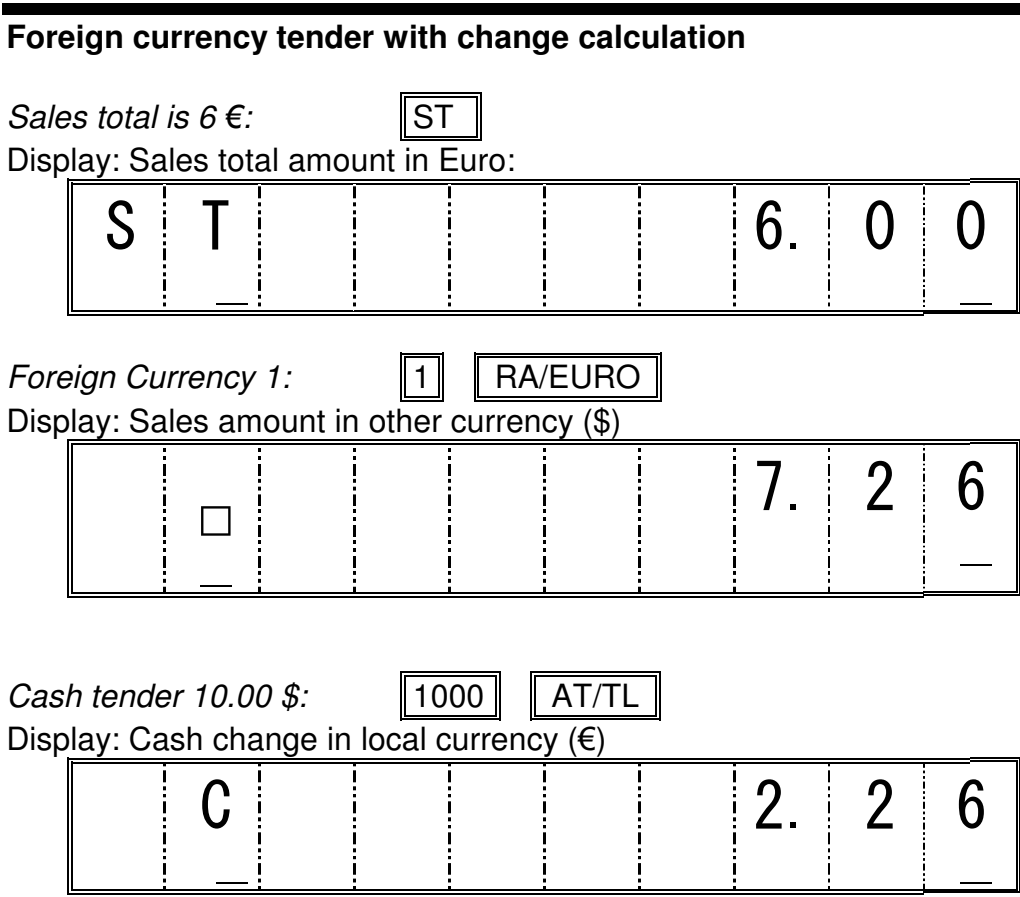

**Note:** The cash change amount will be automatically calculated and converted into local currency and shown on the display. The cash change amount in both foreign currency and local currency will be printed on the receipt.

### **NO SALE AND NON ADD NUMBER**

The cash drawer can be opened by pressing #/NS key as No Sale.

*Pulsar la tecla #/NS:*  $\|$ #/NS

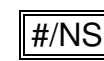

Any number in maximum 7 digits can be printed on the receipt as memo such as record for transaction and so on by entering numeric data and pressing #/NS key. This operation can be performed before transaction and also at any time during sales transaction. This operation will not effect on any of sales data in transaction or data stored in the memory.

*Department sales transaction:* 100 | DEPT1

*Print* "123456" on receipt  $\|$  123456  $\|$  #/NS

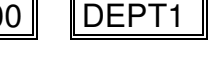

# **PAID OUT OPERATIONS**

Pay out from the cash drawer can be operated as follows.

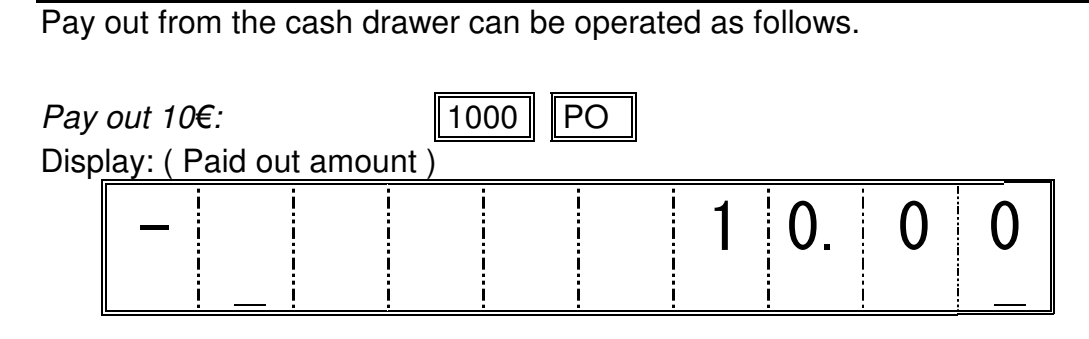

### **RECEIVED ON ACCOUNT OPERATIONS**

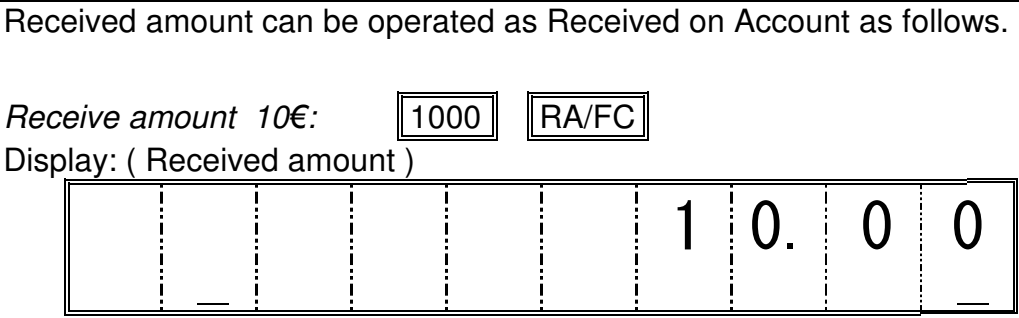

## **RECEIPT ON/OFF**

The receipt issue can be controlled by Receipt ON/OFF key. The status of Receipt On or Off is shown on the display at 2dn left display digit.

Receipt status can be reveresed by pressing Receipt ON/OFF from On to Off or Off to On. Please note that this operation can not be performed durint sales transaction operation.

In case if Receipt status is On, the receipt will be printed and issued by operation in Receipt mode.

In case if Receipt status is Off, the receipt will not be printed or issued.

## **CORRECTION OPERATIONS**

### **Clear (C).**

Any operational error or warning status can be cleared out by pressing CLEAR key. The warnign message on the display and beep sound can be cleared out and the ECR will be back to idle status.

#### **Last Item Void (Void).**

Correction of incorrect item registration can be performed by pressing Void key just after the item was registered.

#### **Previous Item Void (VOID).**

Void of previous item allows to correct any item entered during the current transaction. Push the Clear key followed by the Void key, and register again the item that has to be corrected.

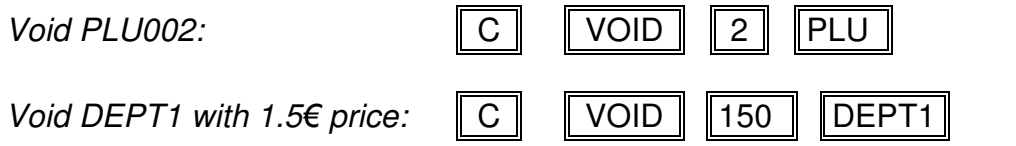

### **Return or Refund (Refund).**

This function allows return of previously sold articles. E he refund amount will be stored as independent data in the memory and can be reported out in the financial report. The Refund operation can be performed as independent transaction apart from regular registration operation.

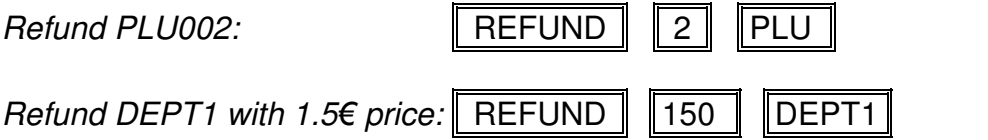

**Note:** Refund key must be used before each item to return.

### **Full Transaction Void (VOID).**

This function allows the current transaction to be totally cancelled if there are some errors or we just want to star transaction again.

*To void the full transaction:*  $\|\$  ST  $\|\|$  VOID

**Note:** It is not possible to void a transaction with more than 100 items.

## **DISPLAY INFORMATION**

If we push X/Time key outside a transaction it appears actual date on the display. If we push more times this key, then appears the time and the remaining lines for the electronic journal. If we push C key outside a transaction it appears current assigned clerk.

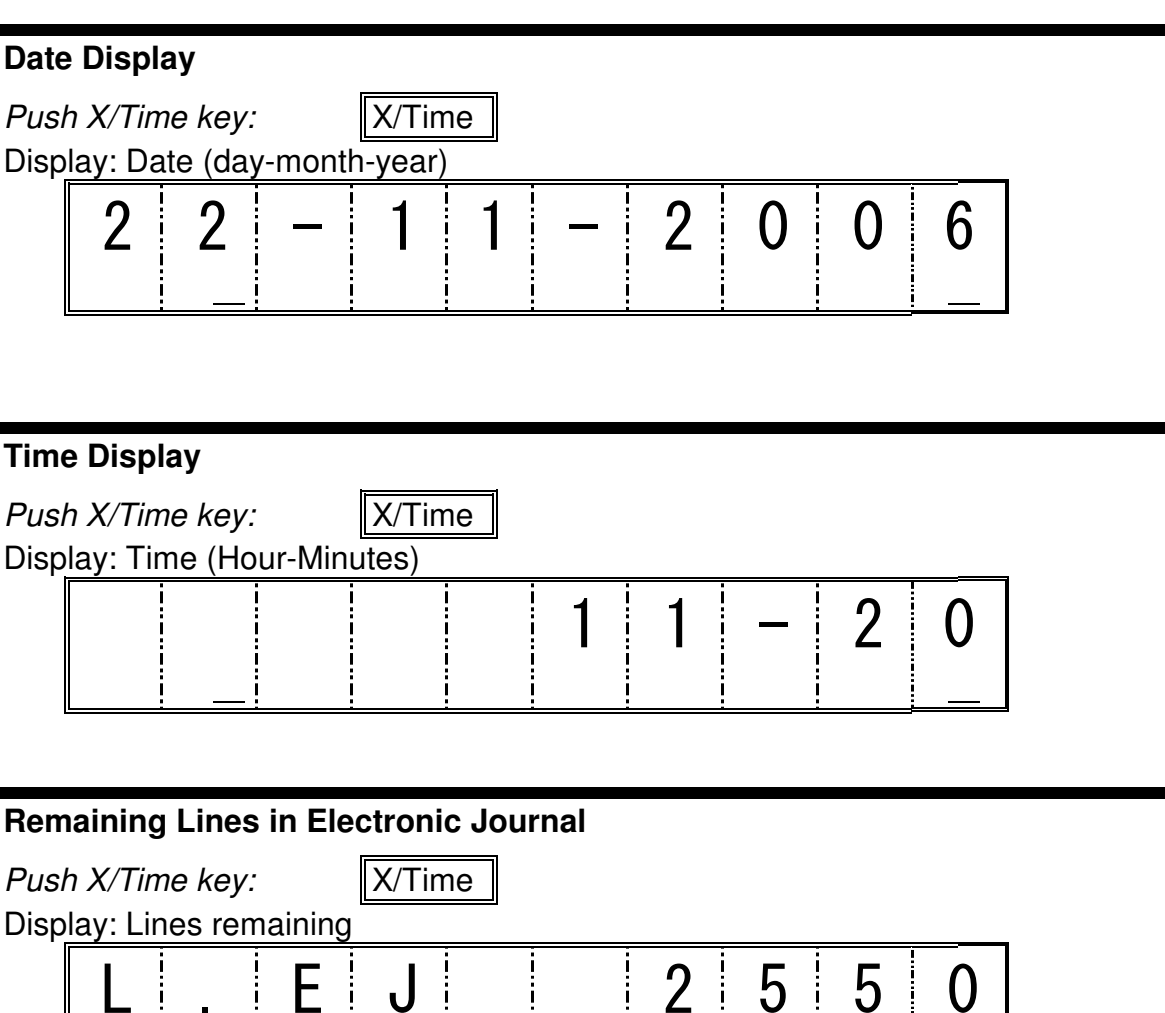

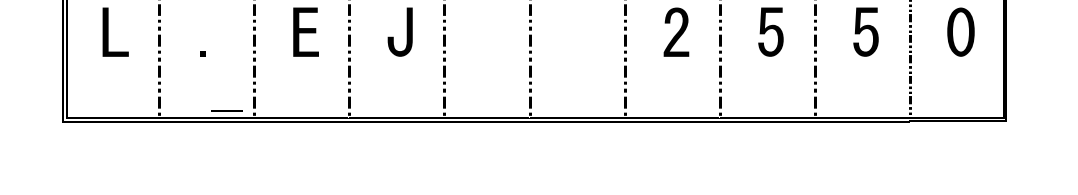

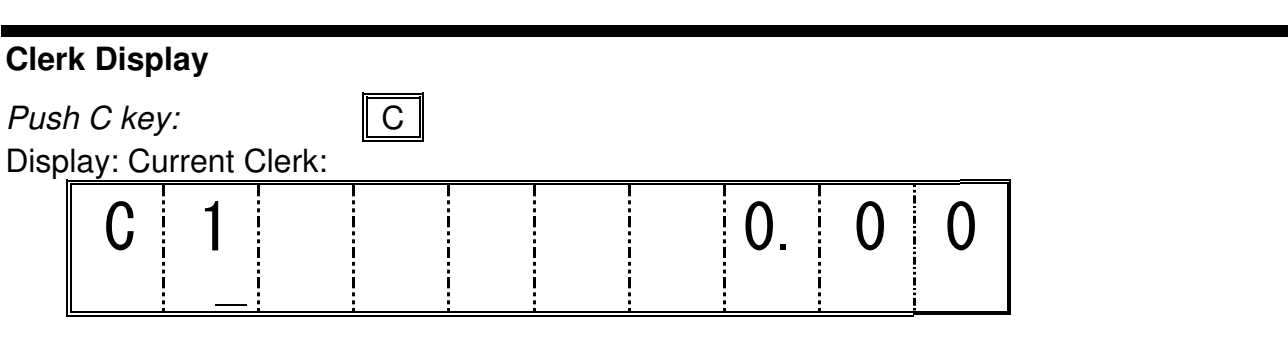

### **Warning Messages**

This messages come followed by a warning beep and they are showed when the cash register needs the user intervention.

Display:

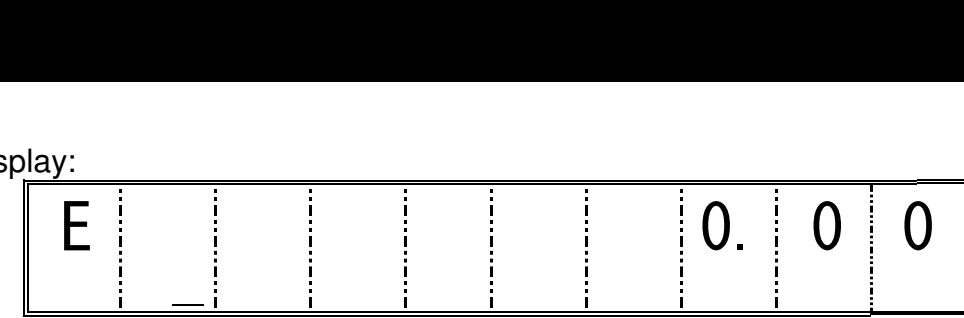

An error situation has been produced due to an incorrect operation sequence. Push C key to clear the error status and finalize the operation correctly. Here there is the list of possible errors:

- **E1:** Error in operation sequence.
- **E2:** Total sales limit overdriven. It must be performed a Z report.
- **E3:** Zero price entry not allowed.
- **E4:** More than 100 items to Full transaction Void.
- **E5:** Clerk entry need to start transaction.
- **E6:** Password entry required.

Display:

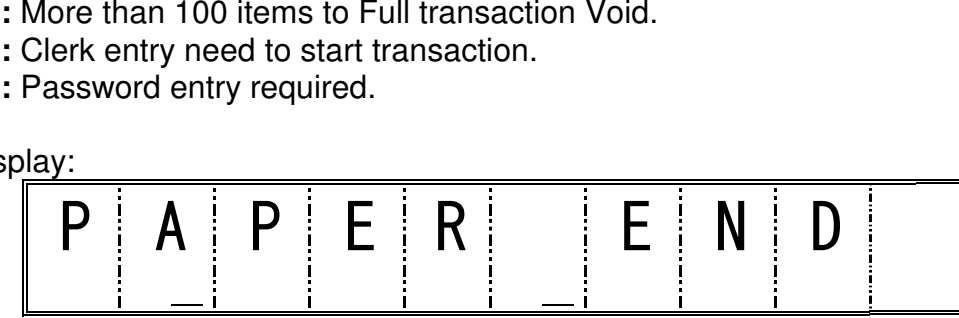

Receipt paper not exist or is not placed in proper position. Place the paper roll correctly and push C key to clear error status.

## **CALCULATOR MODE**

In addition to ordinary registration function, it can be operated calculator functions  $(+, -, x, \div)$ on the cash register.

To enter into calculator mode it must be entered a prefixed password followed by SUBTOTAL key.

If password code is not set then the calculator mode is not available.

Display will show an indicador on first digit during the calculator mode.

Following table shows the keys available in the calculator mode:

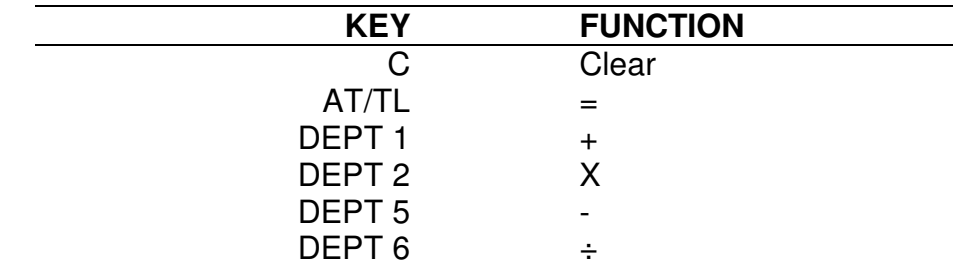

To exit calculator mode, push SUBTOTAL key.

## **TRAINING MODE**

This cash register allows user to make some transaction as training. It can be used setting a clerk to work in training mode or entering a code in Register or Programming mode. If the cash register is in training mode it is not possible to perform a X or Z report.

To enter or exit training mode in Register mode it is necessary to program a password code to access. It is done as following:

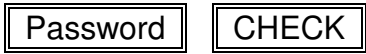

To enter or exit training mode in Programming mode it is done as following:

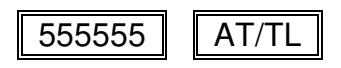

### **PROGRAMMING**

To enter into Programming mode, please turn the key to PRG position alter you complete all operation in the other mode.

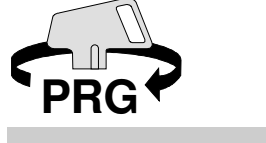

## **LANGUAGE SELECTION**

Before programming the cash register it is necessary to select the language. If language is selected in other moment, all programming data of the cash register is cleared, including date and time.

Available languages are:

*To* select language enter:  $\|\hspace{0.02cm} 90\|$  Language | VOID

- **0:** English (default)
- **1:** Spanish
- **2:** French
- **3:** German
- **4:** Dutch
- **5:** Portuguese
- **6:** Danish
- **7:** Swedish

## **DATE AND TIME**

This cash register has a internal digital clock and calendar with automatic day adjustment. The date and time need to be programmed before starting operations on the register.

To program the date enter 6 digits with the day, month and year followed by #/NS key.

*To program* 26/April/04:  $\|26\|$  04  $\|04\|$  #/NS

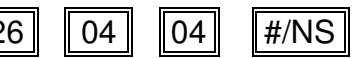

To program the time, enter 4 digits with the hour and minutes in 24 hours format and push X/Time key.

*To program* 4:00 PM:

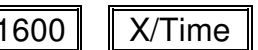

## **RECEIPT HEADER MESSAGE**

The receipt header message consists in 6 lines with up to 24 charecters and can be programmed to customize the receipt with commercial data.

Push #/NS key until it appears HD1 in the display.

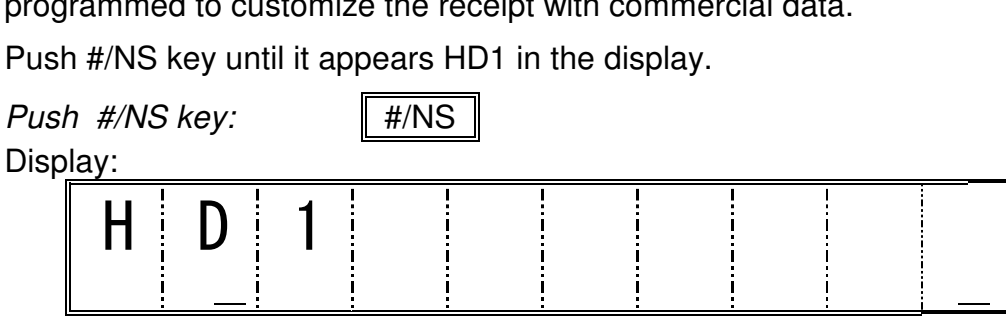

To change the header message line use DEPT1 and DEPT5 to increment or decrement the line number.

Once you arrive to the correct line, use numeric keys to enter characters just as a mobile phone.

If it is necessary to repeat a character from the same numeric key, push ENT key to enter next character.

To delete the last character entered push DEL key.

To make double-width characters, push DW before entering the character.

Once a line is completed, push CHECK key to confirm.

To exit messages programming push AT/TL key.

## **FOOTER MESSAGE**

The footer message consists in 4 lines with up to 24 charecters and can be programmed to customize the receipt with advertising data.

Push #/NS key until it appears FT1 in the display.

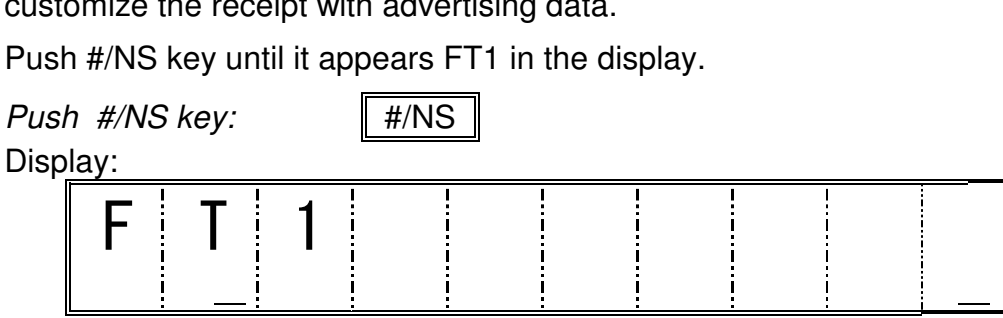

To change the footer message line use DEPT1 and DEPT5 to increment or decrement the line number.

Once you arrive to the correct line, use numeric keys to enter characters just as a mobile phone.

If it is necessary to repeat a character from the same numeric key, push ENT key to enter next character.

To delete the last character entered push DEL key.

To make double-width characters, push DW before entering the character.

Once a line is completed, push CHECK key to confirm.

To exit messages programming push AT/TL key.

### **DEPARTMENT PROGRAMMING**

This cash register has 16 department total keys. Each department has up to 12 characters description and can have a unit price programmed and can calculate tasable VAT taxes.

### **Department Description**

Push #/NS key until it appears DP01 in the display.

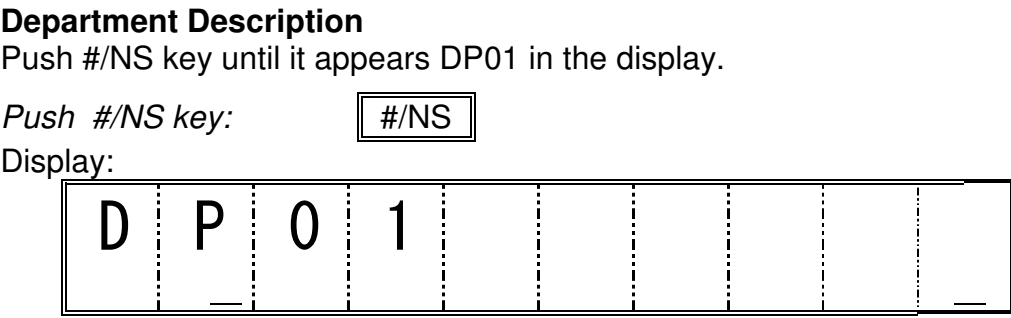

To change the department to program use DEPT1 and DEPT5 to increment or decrement the department number.

Once you arrive to the correct department, use numeric keys to enter characters just as a mobile phone.

If it is necessary to repeat a character from the same numeric key, push ENT key to enter next character.

To delete the last character entered push DEL key.

To make double-width characters, push DW before entering the character.

Once a line is completed, push CHECK key to confirm.

To exit messages programming push AT/TL key.

### **Department Price and Status**

It can be programmed a unit price for each department (0 – 99999.99) and a status with the tax information, direct sale and negative status.

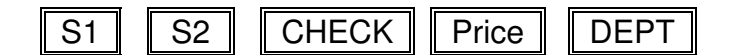

- S1: 0 = Normal and Positive Department
	- 1 = Direct sale and Positive Department
	- 2 = Normal and Negative Department
	- 3 = Direct sale and Negative Department
- S2: 00 = Non Taxable
	- $01$  = Taxable VAT1
	- $02$  = Taxable VAT2
	- 03 = Taxable VAT3
	- 04 = Taxable VAT4

#### **Department Program Dump**

We can check if we programmed correctly the departments with the department program dump.

 $To$  *department dump:*  $\|$  888888  $\|$   $\|$  AT/TL

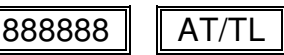

**NOTE:** Push FEED key for some seconds to cancel printing.

## **PLU PROGRAMMING**

The cash register allows the programming up to 200 items with unit price and 12 characters description. Ítems will use VAT status of its linked department.

### **PLU Description**

Push #/NS key until it appears PL001 in the display.

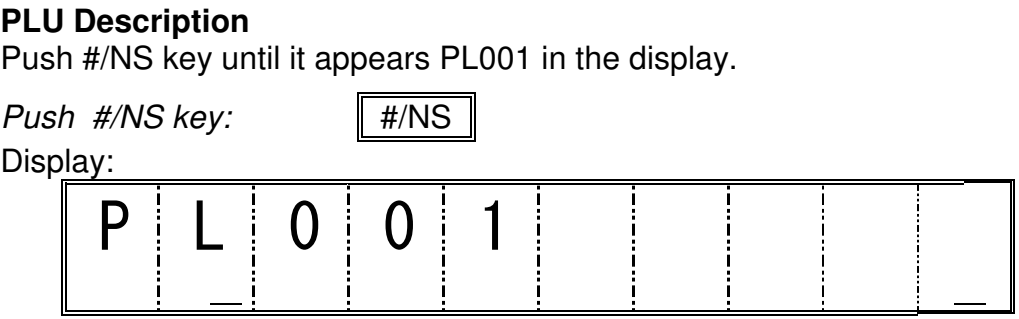

To change the item to program use DEPT1 and DEPT5 to increment or decrement the PLU number.

Once you arrive to the correct item, use numeric keys to enter characters just as a mobile phone.

If it is necessary to repeat a character from the same numeric key, push ENT key to enter next character.

To delete the last character entered push DEL key.

To make double-width characters, push DW before entering the character.

Once a line is completed, push CHECK key to confirm.

To exit messages programming push AT/TL key.

### **Preset PLU price**

Unit price (maximum 7 digits) can be programmed into each PLU item. Each PLU is required to be linked to one of Department (1-16) to assign VAT taxable status which is programmed in each Department.

1) To enter into preset PLU price programming, press **X/Time**.

2) Select PLU item by entering number of PLU (1 – 200) then press **PLU** key.

3) Enter unit price (maximum 7 digits) then press **Department (1-16**).

4) To finish one PLU programming, press **X/Time** key. After **X/Time** key, you can continue to program other PLU items by selecting PLU number again < back to above sequence 2) >. 5) It is also possible to continue programming price for next PLU item by entering unit price then **Department** key < back to above sequence 3 >.

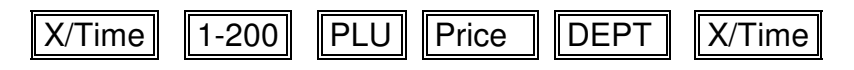

To exit from PLU price programming, press **AT/TL**.

#### **Cancel PLU item**

It is possible to cancel PLU item by operation as follows.

1) To enter into cancel PLU item programming, press **X/Time**.

2) Select PLU item by entering number of PLU (1 – 200) then press **PLU** key.

3) Press **Department (1-16**) key without any numeric entry.

4) To finish one PLU programming, press **X/Time** key. After **X/Time** key, you can continue to program other PLU items by selecting PLU number again < back to above sequence 2) >.

5) It is also possible to continue programming for next PLU item by pressing Department key < back to above sequence 3 >.

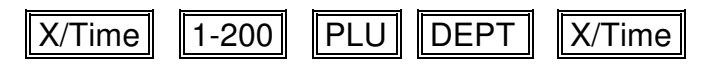

To exit from cancel PLU item programming, press **AT/TL**.

#### **PLU Programming Dump**

All programming data for each PLU item can be confirmed on the report by pressing PLU key in PRG mode. The report shows all data such as PLU number, unit price, descriptor, VAT taxable status, linked Department.

### PLU

**NOTE:** Push FEED key for some seconds to cancel printing.

## **CLERK PROGRAMMING**

This cash register has up to 8 clerks accesible with Clerk key. Each clerk can have a description with 12 characters. Use of clerks allows having a detailed sales report for each of the clerks that has been used.

### **Clerks Description**

Push #/NS key until it appears CL1 in the display.

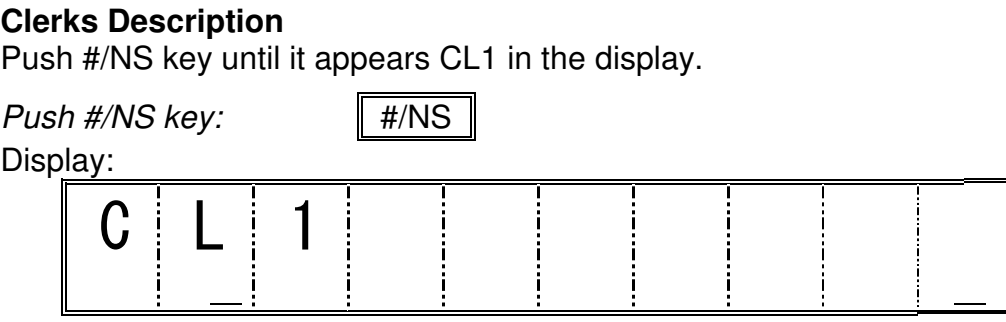

To change the item to program use DEPT1 and DEPT5 to increment or decrement the clerk number.

Once you arrive to the correct item, use numeric keys to enter characters just as a mobile phone.

If it is necessary to repeat a character from the same numeric key, push ENT key to enter next character.

To delete the last character entered push DEL key.

To make double-width characters, push DW before entering the character.

Once a line is completed, push CHECK key to confirm.

To exit messages programming push AT/TL key.

### **Clerks Setup**

If we activate the use of clerks, they are identified by default with their own clerk number. It can be programmed a 3 digits code independent for each clerk, so nobody can change the clerk without knowing this code. If we program 000 code, the cash registers works as default. We can also set if a clerk works in training mode or if it is a normal clerk.

Clerk Number | CLERK | Status | CHECK | Code | ST

Clerk Number is one number from 1 to 8, corresponding to the clerk that we wish to program. Status is 0 for normal clerk and 1 for training clerk. Code is a 3 digits number from 000 to 999.

## **VAT PROGRAMMING**

This cash register handles 4 Value Added Tax percentage rates. The status of each Tax rate 1 to 4 can be programmed into Department and PLU to calculate tax amount corresponding to each tax rate in the unit price of each registration item. Each tax status 1 to 4 will be printed on the receipt/journal as symbol T1, T2, T3 or T4.

Check System Options to set the working method for VAT taxes.

### **VAT TAX Rate Programming**

VAT Tax Rate for  $1 - 4$  can be programmed with sequence as follows.

- 1) Select number of Tax Rate 1 to 4.
- 2) Press **ST** key
- 3) Enter Tax Rate (maximum 5 digits : 0 99.999)
- 4) Press **AT/TL** key
- To program other VAT Tax Rate  $1 4$ , repeat sequence from above 1.

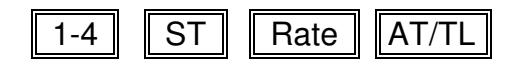

## **1% AND 2% KEYS PROGRAMMING**

The cash register has 2 % keys to apply positive or negative percentages. We can preset a fixed percentage and set if it will be negative or positive. By default, percentage is not preset and it is set to be negative percentage.

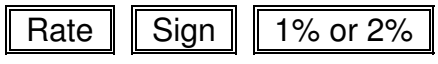

The percentage rate is a value from 0% and 99.99 %. The sign is 0 to be positive and 1 to be negative.

## **FOREIGN CURRENCY PROGRAMMING**

This cash register has 4 foreign currency functions. Each currency can have a 10 character description and the exchange rate.

### **Foreing Currency Description**

Push #/NS key until it appears FC1 in the display.

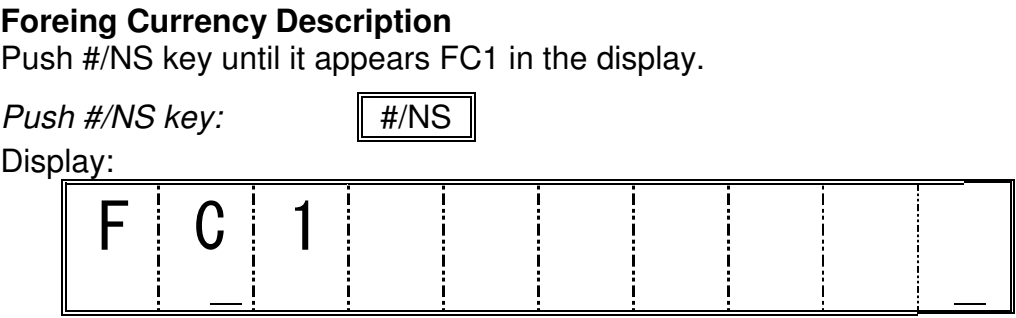

To change the item to program use DEPT1 and DEPT5 to increment or decrement the foreign currency number.

Once you arrive to the correct item, use numeric keys to enter characters just as a mobile phone.

If it is necessary to repeat a character from the same numeric key, push ENT key to enter next character.

To delete the last character entered push DEL key.

To make double-width characters, push DW before entering the character.

Once a line is completed, push CHECK key to confirm.

To exit messages programming push AT/TL key.

### **Foreign Currency Exchange Rate Programming**

Select the currency number followed by RA/EURO key. Then enter decimal position of the Exchange rate. Next the decimal position for local currency. After that, the exchange rate with 6 digits and AT/TL to finalize.

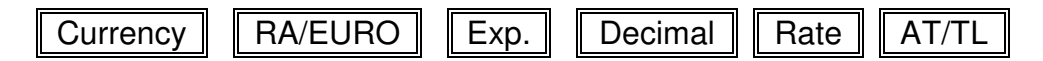

Currency: The number of the currency 1-4.

Exp.: Decimal position of the exchange rate (0-8).

Decimal: Decimal position of the result value (0-3).

Rate: Exchange rate of foreign currency 000001-999999.

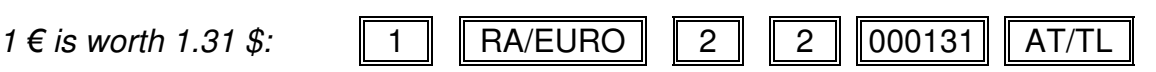

**Note:** Check System Option 15 to set the calculation method for the currency.

## **SYSTEM OPTIONS**

Variety of system options to handle the cash register in the way you prefer to operate are available as described in the below table. Each system option can be programmed by the sequence as follows.

Option Status VOID

Option: Number of the system option.

Status: Final Value of the system option.

*NOTE: Shadowed value is default factory setting.*

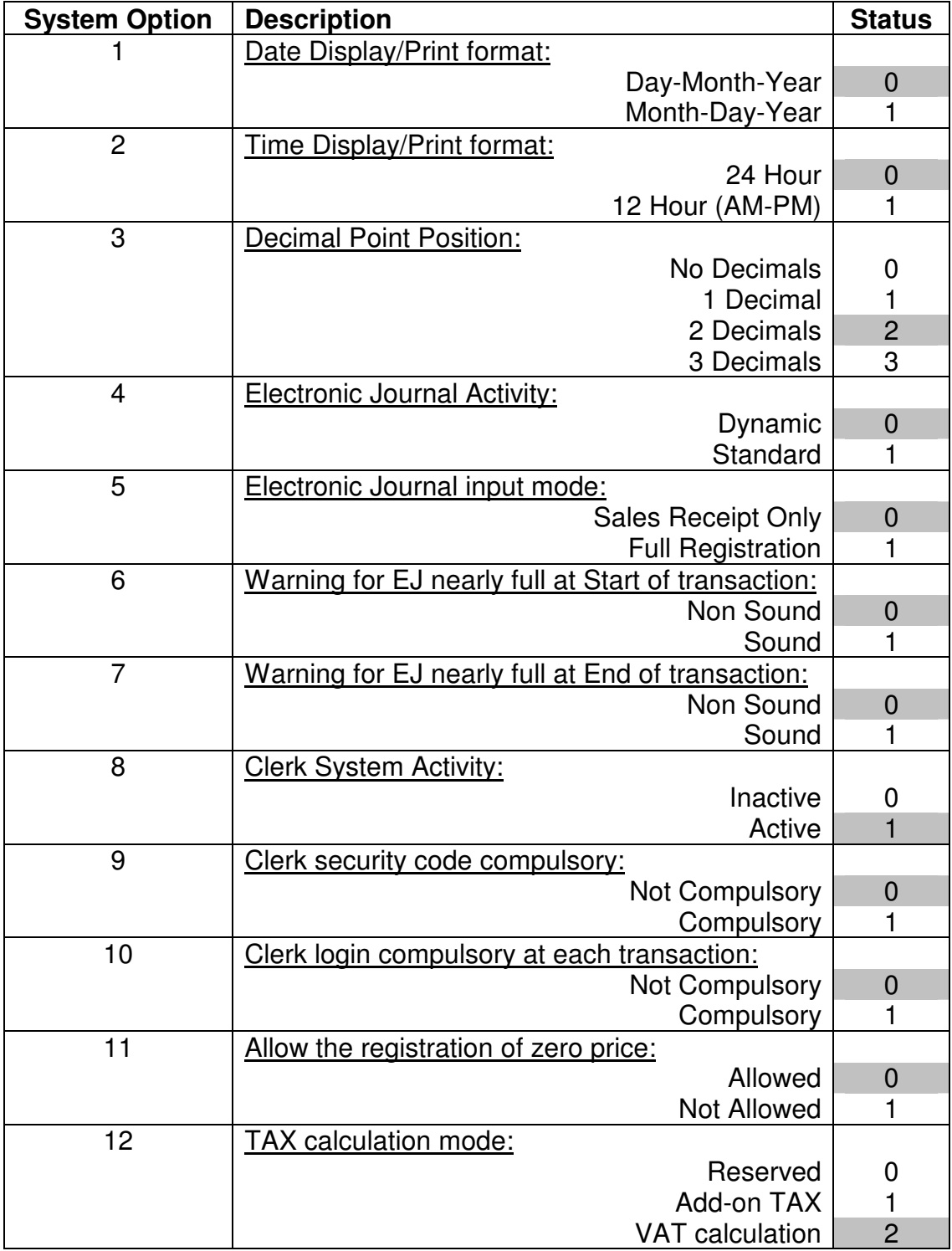

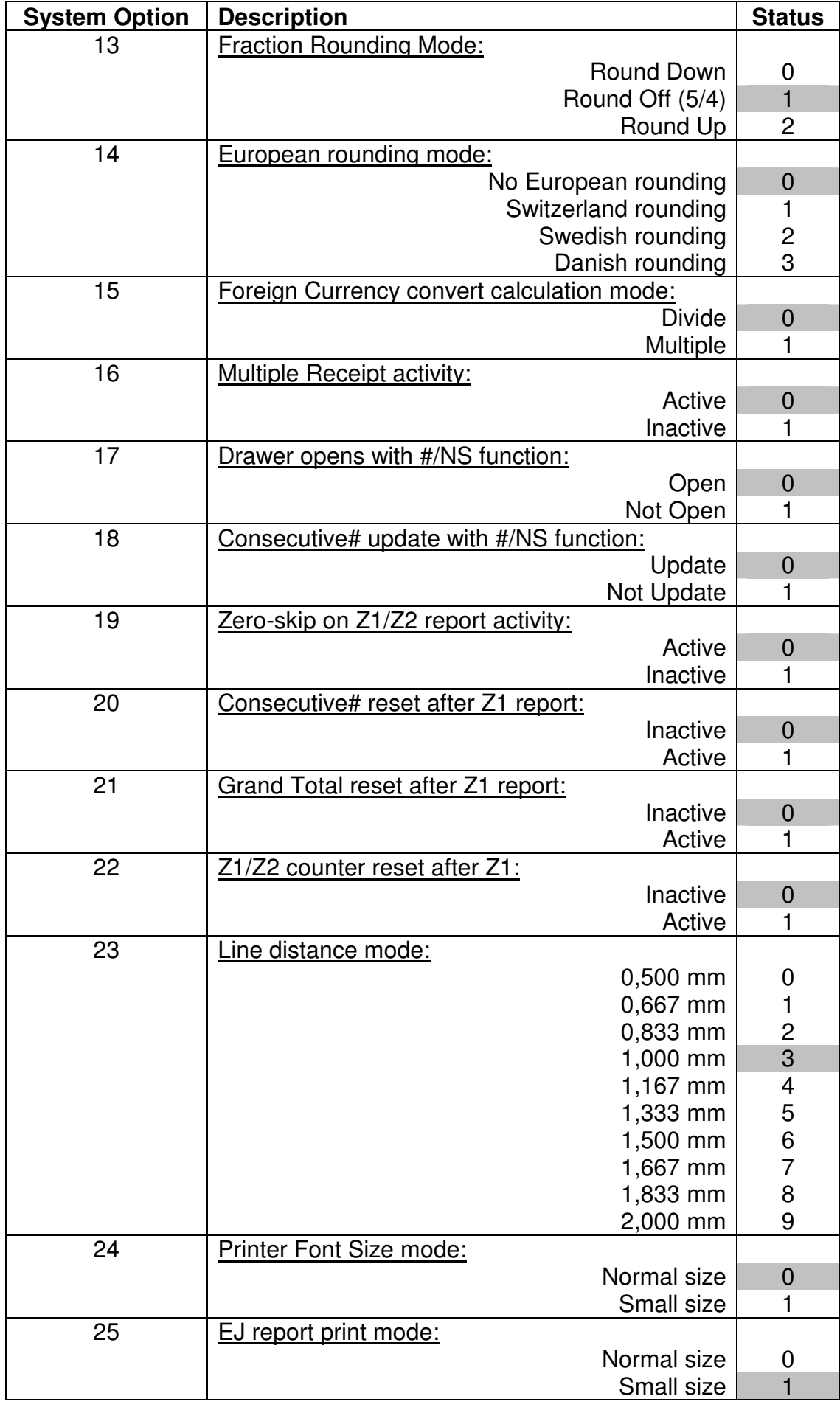

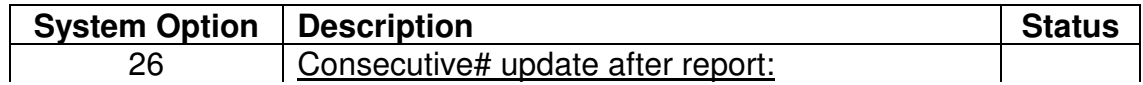

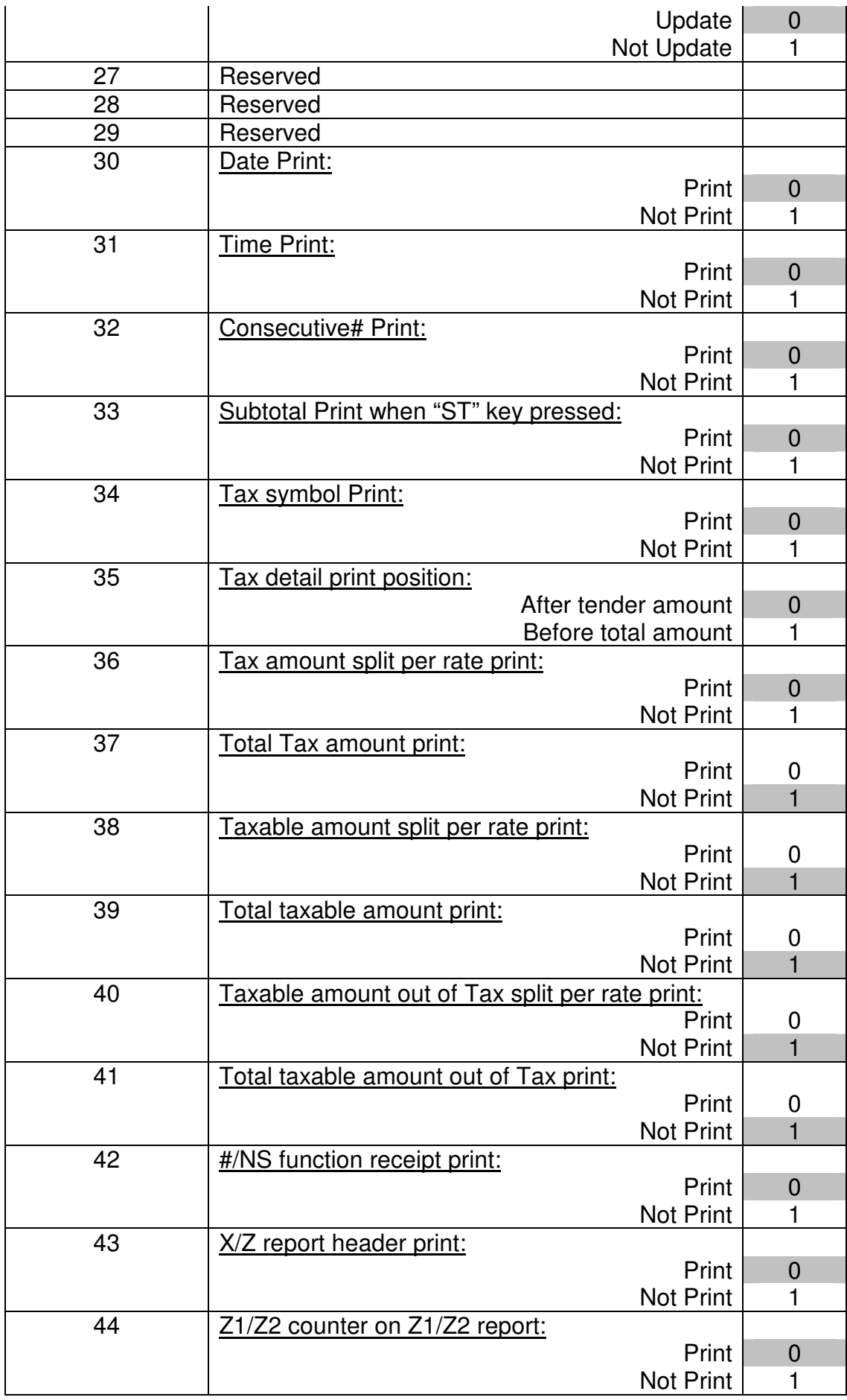

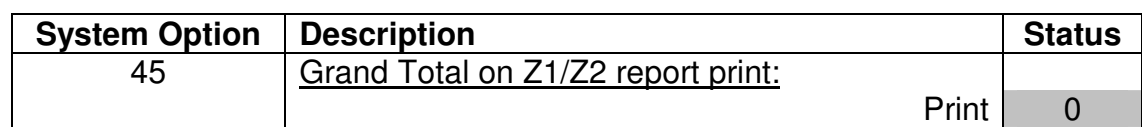

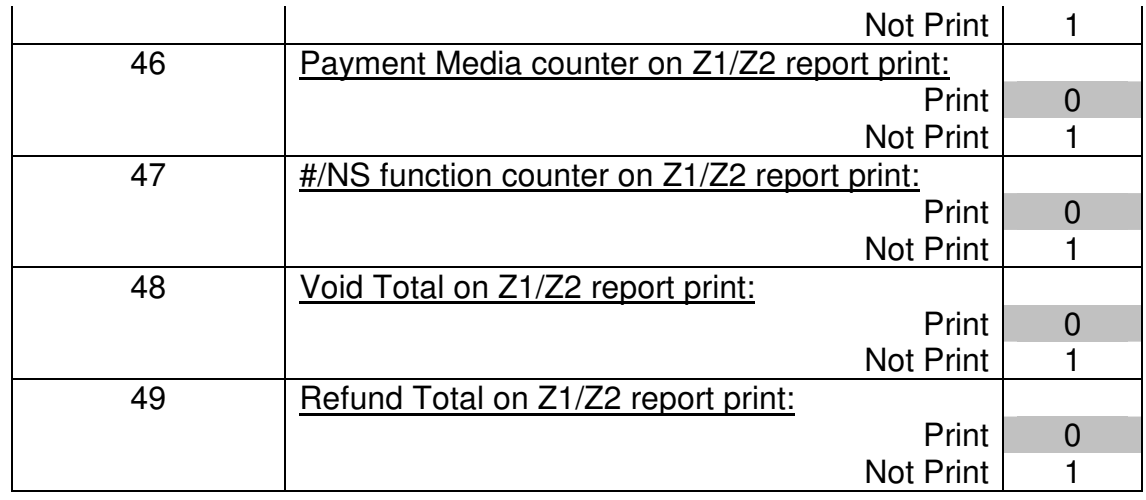

### **MISCELANEOUS PROGRAMMING**

### **Consecutive # change**

If we wish to change the consecutive receipt number, do as follows:

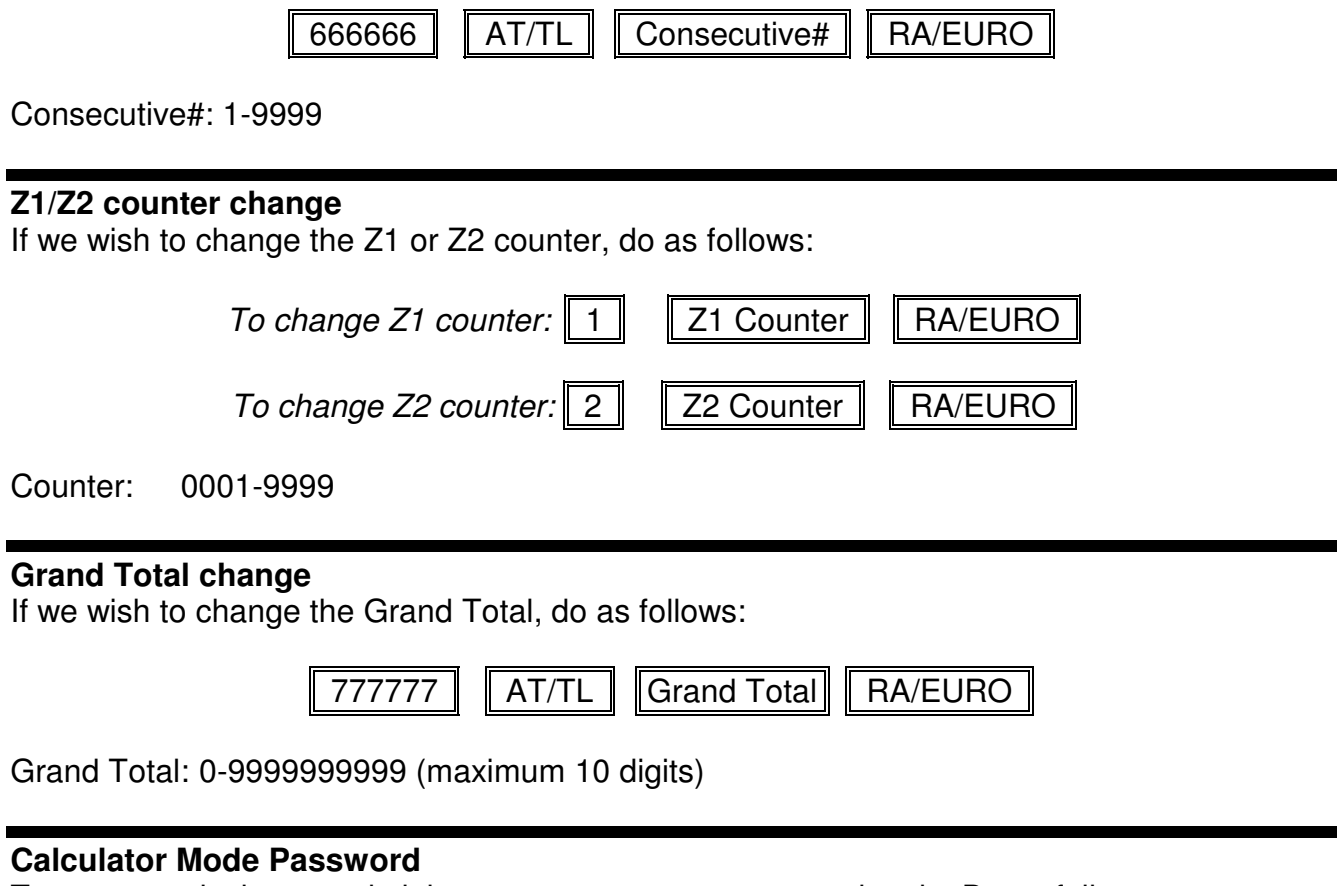

To access calculator mode it is necessary to set a password code. Do as follows to program:

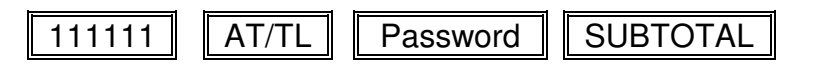

Password: 0000-9999

#### **Z1/Z2 Report Password**

It is possible to avoid Z1 or Z2 report printing without a password code entry. Do as follows to program:

222222  $\parallel$   $\parallel$  AT/TL  $\parallel$  Password  $\parallel$  SUBTOTAL

Password: 0000-9999 (0000 means no password is required)

#### **Training mode Password**

It is possible to use training mode with clerk entry or by password. In this case, do as folloes to program:

333333 | AT/TL Fassword SUBTOTAL

Password: 0000-9999

### **PROGRAMMING DUMP**

Once the cash register is set up, it is convenient to print a list of all data programmed to check if everything is correct. To do that enter:

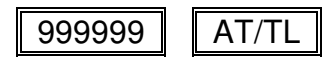

## **CHARACTERS TABLE**

The cash register RSS-059 supports the programming of descriptions for many of their

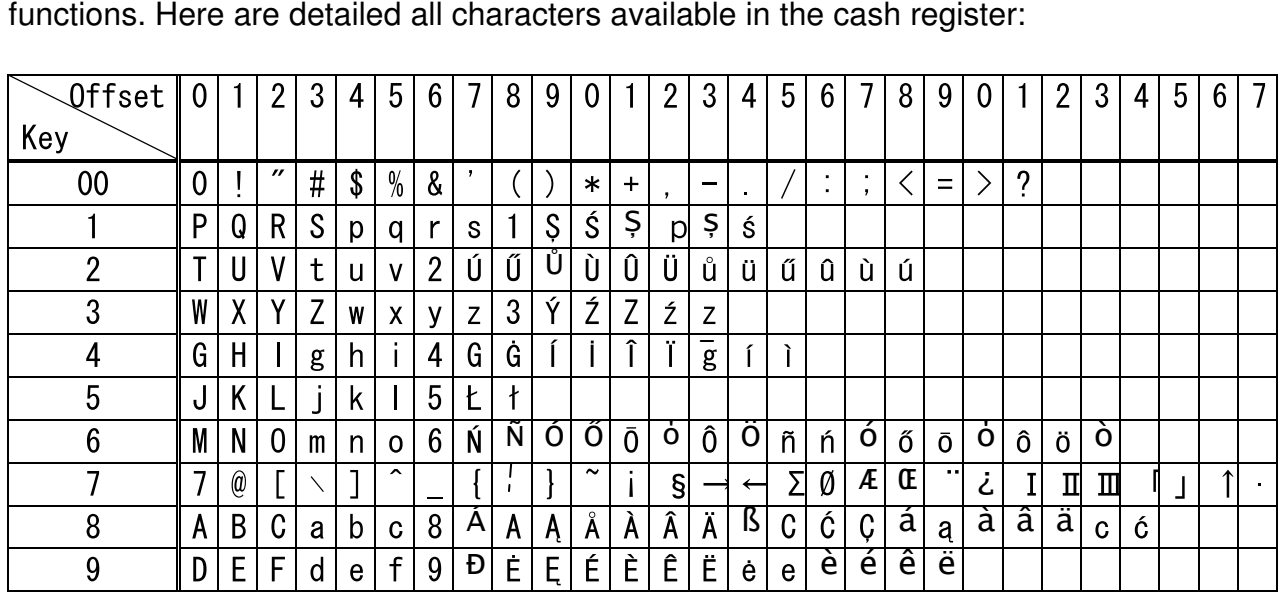

Use numeric keys (00 – 9) to enter characters. All available characters are assigned on each numeric key as per above character table which can be selected in same way as in a mobile phone.

To enter SPACE character use **SP** key.

To delete one character in same way as back-space, use **DEL** key.

To make the characters to be double-width, press **DW** key prior to entering the character.

Use Enter key if it is necessary to insert another character from the same numeric key.

The cash register RSS-059 saves sales counters por each clerk and for every item sold. It also stores sales data for period-to-date financial report to have a weekly or monthly report. It is also registered all sale counters for training mode. These counters can be listed as reports on the control lock positions X or Z:

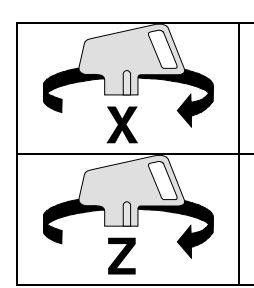

All sales data remain in the memory. (Read the memory out only : X report)

The reported sales data will be cleared out. (Read and Clear the memory : Z report)

## **FINANCIAL REPORT**

The financial report contains all sales transaction data such as Department, VAT tax amount, Discounts, Refund, Void, Rounding total, Cash total, Check total, Charge total, Card total, Received on Account and Paid Out also financial data such as Net-Sales, Gross-Sales, Cash In Drawer, Check In Drawer and grand total.

In case if secret code for Z report is assigned, enter 4 digits code (0001 – 9999) then press **CHECK** key for Z report.

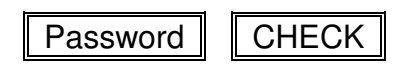

AT/TL

In case if secret code is 0000, press AT/TL without any secret code entry.

### **PERIOD-TO-DATE REPORT**

This report is updated everytime financial report is taken. In this way, this report is the sum of several financial reports.

In case if secret code for Z report is assigned, enter 4 digits code (0001 – 9999) then press **CHECK** key for Z report.

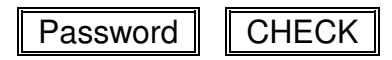

In case if secret code is 0000, enter 99 and press AT/TL without any secret code entry.

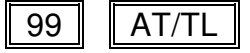

## **PLU SALES REPORT**

This report lists the quantities and amounts sold for each of the ítems programmed in the cash register. Push PLU key to print this report.

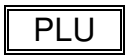

### **CLERKS REPORT**

This report lists the individual clerk sales data. Push CLERK key to print this report.

CLERK

## **TRAINING REPORT**

In the same way as Financial Report, this report list all sale counters for the operations done in training mode, such as department sales, tax amounts, payment media, received on account and paid out operations.

Enter 88 followed by AT/TL key.

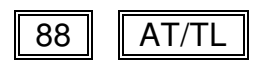

## **ELECTRONIC JOURNAL**

This product features the Electronic Journal (EJ), memory of all transactions which is equivalent to 3.000 lines of journal printing data.

Following operation can be performed during each EJ reporting.

- \* Press **CLEAR** key while the EJ report is in printing process to stop printing EJ report.
- \* Press **CLEAR** again, while printing is stopped, to continue printing.
- \* Press **VOID** key, while printing is stopped, to abort from EJ report.

The EJ report can be issued in X mode and Z mode in same way as other reports. In Z mode, the EJ data will be cleared out or kept in memory by following operation after completion of the report. As soon as the reporting is completed, the display shows following message and the cash register beeps in 2 second to prompt you to select key operation to clear or keep the EJ data in the memory: exition of the report. As soon as the reporting is conder and the cash register beeps in 2 second to provide and the EJ data in the memory:<br>
Fig.  $\overline{C}$   $\overline{C}$   $\overline{C}$   $\overline{C}$   $\overline{C}$   $\overline{C}$   $\overline{C}$   $\overline{C}$   $\over$ 

Display:

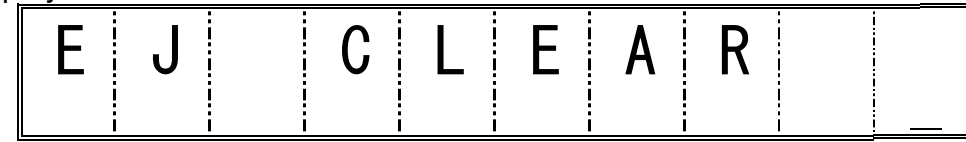

Press CLEAR : to clear EJ data

VOID : to keep EJ data (aborting EJ data clear)

### **Electronic Journal Full Report**

Press SUBTOTAL key to issue EJ full report.

**SUBTOTAL** 

#### **Select Number of Transaction Receipts from Top of EJ Memory**

The number of transaction receipt from top of EJ memory can be selected to be printed out by following operation. Top of EJ memory means first transaction data in EJ memory.

 $Receipts$  SUBTOTAL

Receipts number from 001 to 999.

#### **Select Number of Transaction Receipts from Bottom of EJ Memory**

The number of transaction receipt from bottom of EJ memory can be selected to be printed out by following operation. Bottom of EJ memory means last transaction data in EJ memory.

Receipts  $\|\;\|$  PO  $\|$ 

Receipts number from 001 to 999.

### **Select Number of Financial Reports from Top of EJ Memory.**

The number of financial reports from top of EJ memory can be selected to be printed out by following operation. Top of EJ memory means first transaction data in EJ memory.

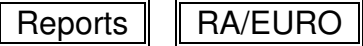

Reports number from 01 to 99.

#### **Clear Electronic Journal without printing**

If it is necessary to clear the electronic journal but there is no need to print it we can do this sequence. This operation only works in Z mode.

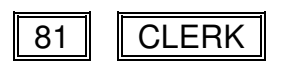

The display shows following message and the cash register beeps in 2 second to prompt you to select key operation to clear or keep the EJ data in the memory:

Display:

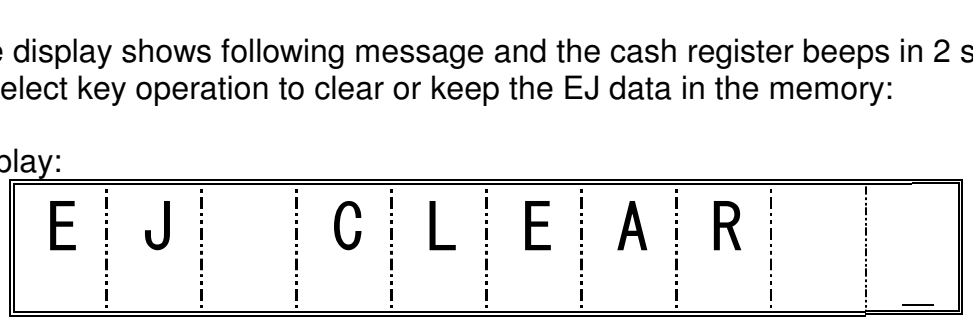

Press CLEAR : to clear EJ data VOID : to keep EJ data (aborting EJ data clear)